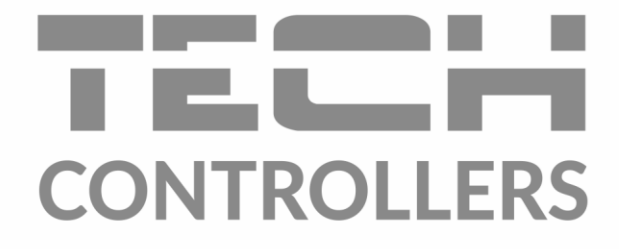

# ИНСТРУКЦИЯ ОБСЛУЖИВАНИЯ

**EU-L-12** 

RU

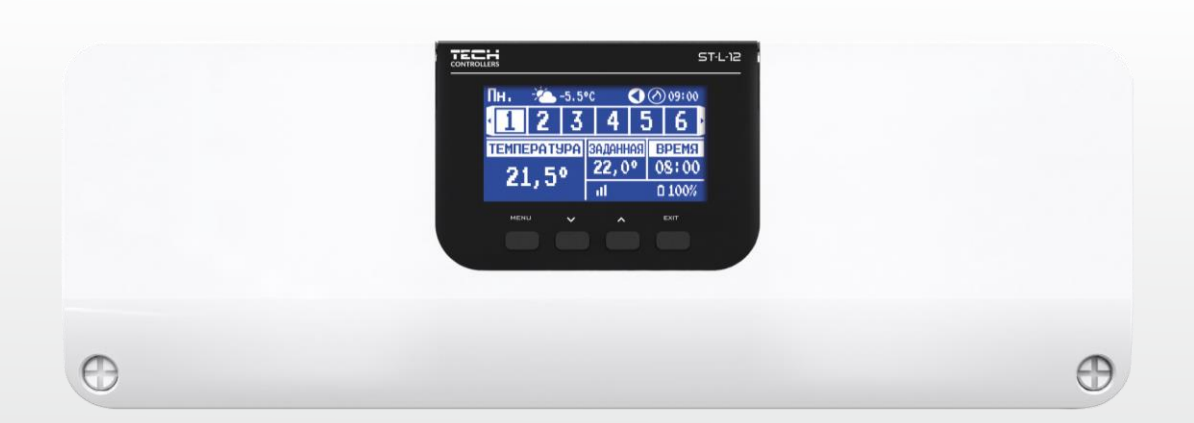

www.techsterowniki.pl

## **ОГЛАВЛЕНИЕ**

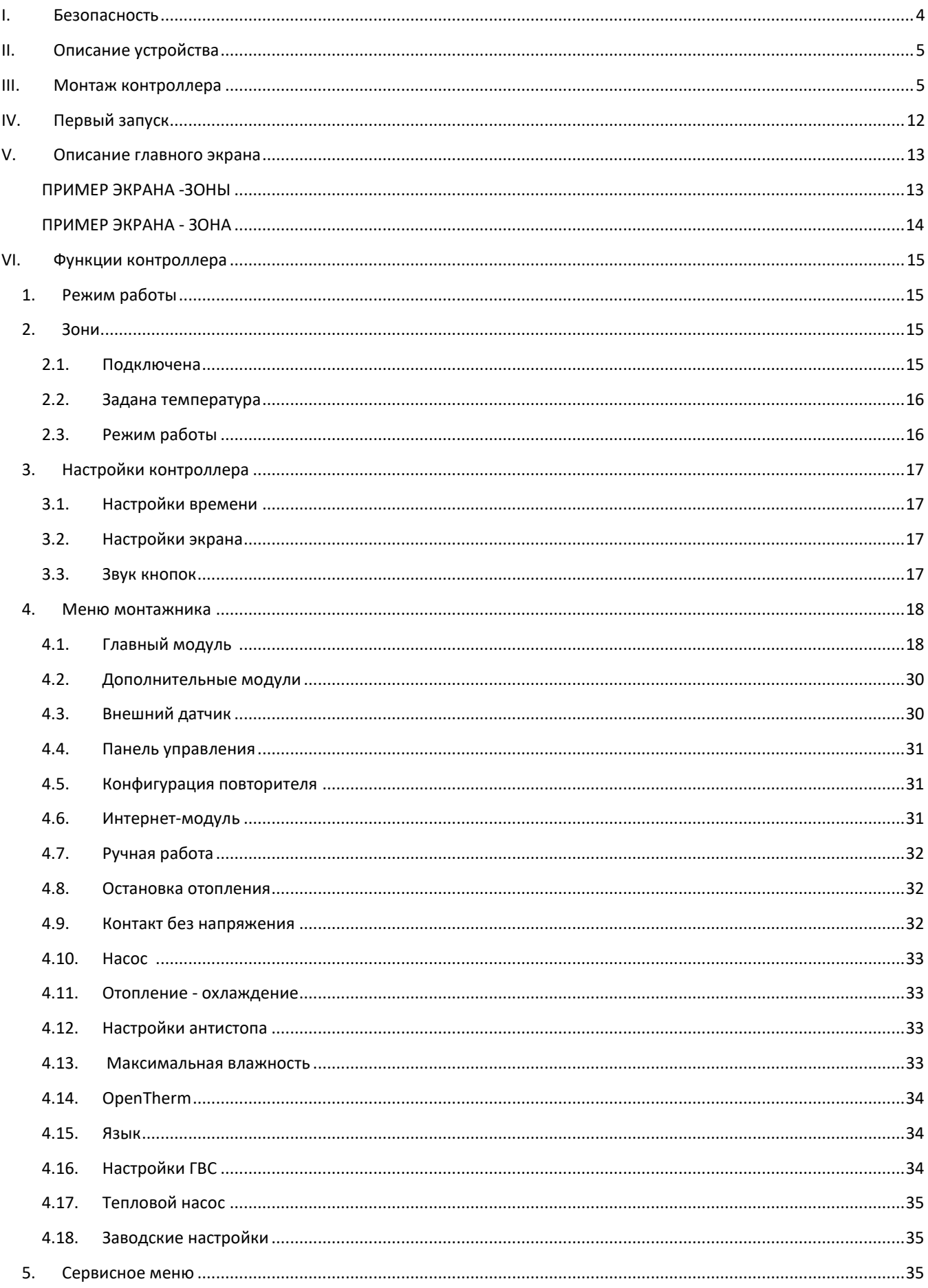

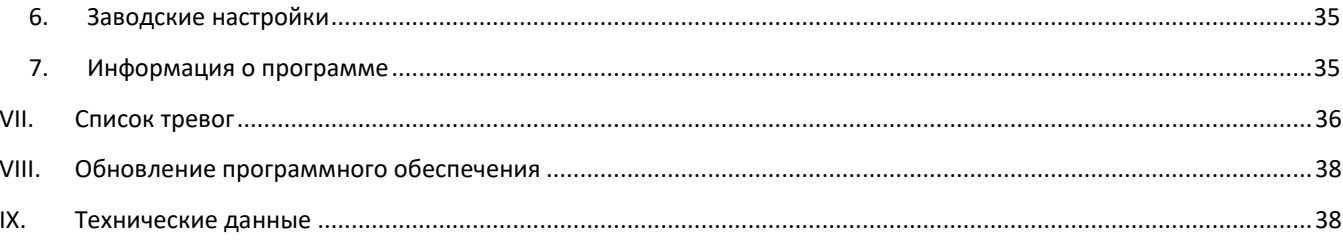

JG. 26.05.2023

Фотографии и схемы, содержащиеся в документе, носят наглядный характер.

Производитель оставляет за собой право на изменения.

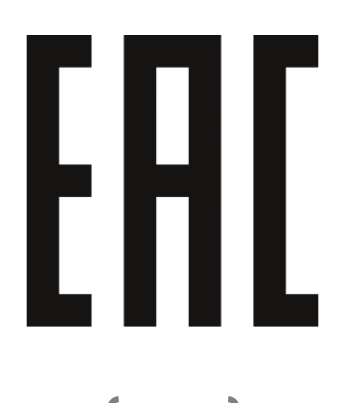

#### <span id="page-3-0"></span>ī. **БЕЗОПАСНОСТЬ**

Перед использованием устройства, ознакомьтесь с приведенными ниже правилами. Несоблюдение этих инструкций может привести к травмам или к повреждению устройства. Чтобы избежать ошибок и несчастных случаев, убедитесь, что все пользователи устройства ознакомлены с его работой и функциями безопасности. Храните это руководство и убедитесь, что оно останется вместе с устройством в случае его перенесения или продажи, так чтобы все, кто использует устройство в любой момент использования могли иметь доступ к соответствующей информации об использовании устройства и его безопасности. Для безопасности жизни и имущества необходимо соблюдать все меры предосторожности, приведенные в этом руководстве, потому что производитель не несет ответственности за ущерб, причиненный по неосторожности.

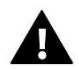

#### **ПРЕДУПРЕЖДЕНИЕ**

- Электрический прибор под напряжением. Перед началом эксплуатации (подключение электрических проводов, установка устройства и т.д.), необходимо убедиться, что регулятор не включен в сеть.
- Монтаж должен быть осуществлен только квалифицированным персоналом.
- Перед запуском контроллера необходимо проверить эффективность зануления электродвигателей, а также проверить изоляцию электрических проводов.
- Контроллер не предназначен для использования детьми.

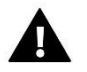

#### ВНИМАНИЕ!

- Атмосферные разряды могут повредить контроллер, поэтому во время грозы необходимо выключить регулятор из сети.
- Контроллер не может быть использован вопреки своему назначению.
- Перед началом и в течение отопительного сезона для контроллера нужно провести осмотр технического состояния проводов. Необходимо проверить крепление контроллера, очистить его от пыли и других загрязнений.

После завершения редактирования инструкции 26.05.2023 года, могли наступить изменения в перечисленных в ней продуктах. Производитель оставляет за собой право вносить изменения в конструкцию. Иллюстрации могут включать в себя дополнительные аксессуары. Технология печати может влиять на разницу в приведенных цветах.

Забота об окружающей среде является для нас первостепенной задачей. Осознание того, что мы производим электронные устройства обязывают нас к безопасной для природы утилизации использованных электронных компонентов и устройств. Таким образом, компания получила регистрационный номер присвоено главным инспектором по охране окружающей среды. Символ зачеркнутого мусорного ведра на продукте означает, что продукт нельзя выбрасывать в обычные мусорные баки. Разделяя отходы, предназначенные для переработки, мы помогаем защитить окружающую среду. Пользователь должен доставить использованное оборудование в специальные пункты сбора электрического и электронного оборудования для его последующей переработки.

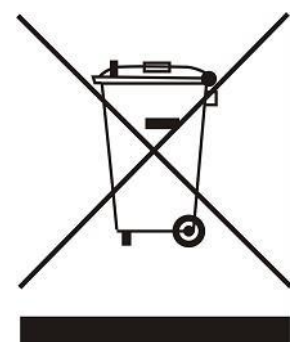

## <span id="page-4-0"></span>II. **ОПИСАНИЕ УСТРОЙСТВА**

Панель управления EU-L-12 является центром обширной системы управления отоплением. Она оснащена проводной и беспроводной связью RS 485. Основная функция-поддерживать определенную температуру в каждой зоне. Это основной блок, который вместе со всеми периферийными устройствами, такими как: планки slave EU-ML-12 (макс. 4), панель управления EU-М-12, комнатные датчики, комнатные регуляторы, датчики пола, наружный датчик, датчики окна, термостатические приводы, усилители сигнала, интернет-модули составляют всю интегрированную систему. Таким образом, планка EU-L-12 является необходимым элементом всей системы отопления, в то время как остальные подчиненные блоки повышают функциональность этой системы.

Благодаря обширному программному обеспечению панель управления EU-L-12 может выполнять ряд функций:

- поддержка до 4-х планок slave EU-ML-12
- возможность подключения панели управления EU-M-12
- поддержка проводных регуляторов EU-R-12b, EU-R-12s, EU-F-12b и EU-R-X
- работа беспроводных контроллеров, например: EU-R-8X, EU-R-8b, EU-R-8b Plus, EU-R-8s Plus, EU-F-8z и датчиков: EU-C-8r, EU-C-mini, EU-CL-mini
- возможность подключения интернет-модуля EU-505, EU-WiFi RS или EU-WiFi L (в комплекте) для управления работой установки через интернет
- поддержка датчика температуры пола
- работа внешних датчиков и контроль погоды
- поддержка беспроводных оконных датчиков (6 шт. на зону)
- возможность управления беспроводными приводами STT 868, STT-869 или EU-G-X (6 шт. на зону),
- возможность работы термостатических приводов
- возможность работы смесительного клапана после подключения модуля клапана EU-i-1, EU-i-1m
- управление нагревательным или охлаждающим устройством с помощью контакта без напряжения
- один выход 230В на насос
- возможность установить индивидуальный график работы для каждой зоны
- возможность обновления программного обеспечения через USB-порт
- связь OpenTherm

**Устройства для расширения системы установки постоянно обновляются на сайте www.tech-controllers.com.**

## <span id="page-4-1"></span>**III. МОНТАЖ КОНТРОЛЛЕРА**

Панель управления EU-L-12 должна быть установлена человеком с соответствующей квалификацией.

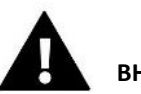

## **ВНИМАНИЕ!**

- Нет возможности соединить 2 или более планок EU-L-12 вместе.
- Опасность для жизни в результате поражения электрическим током на проводах под напряжением. Перед работой с контроллером отключите подачу тока и защитите от случайного включения.
- Неправильное подключение проводов может привести к повреждению контроллера.

#### **ВНИМАНИЕ!**

К выходам управления насосами не подключайте насосы напрямую, в которых производитель требует использования внешнего главного выключателя, предохранителя на источнике питания или дополнительного селективного дифференциального тока на деформированные токи. Чтобы избежать повреждения устройства, необходимо использовать дополнительную систему защиты между регулятором и насосом. Производитель рекомендует адаптер для насосов ZP-01, который необходимо приобретать отдельно.

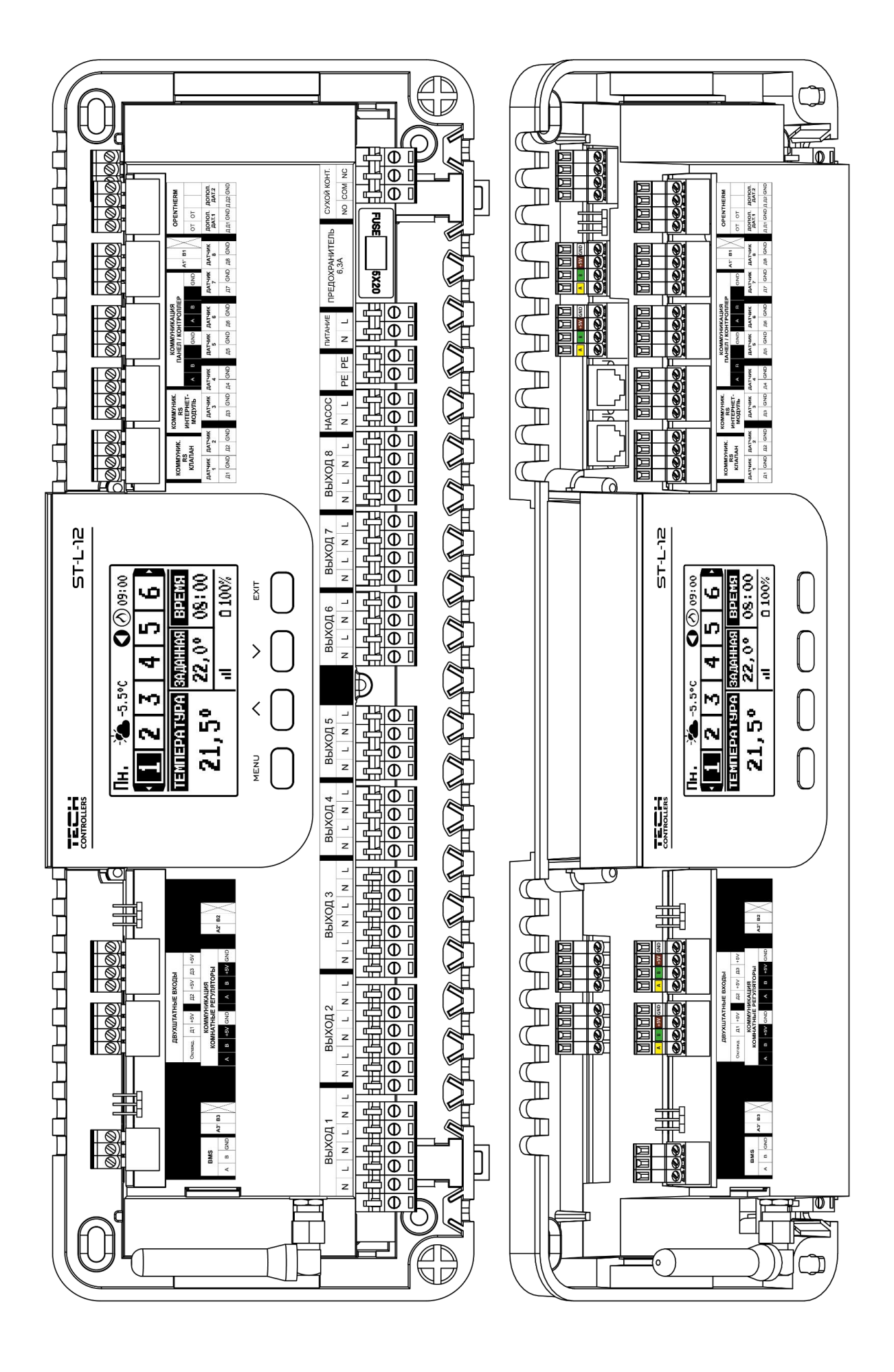

#### **Монтаж электролитических конденсаторов**

Для уменьшения явления скачков температуры, считываемых с датчика зоны, следует использовать электролитический конденсатор 220uf /25V с низким напряжением, подключенный параллельно проводу датчика. При монтаже конденсатора особое внимание уделяем полярности. Минусовый контакт обозначенный белой полосой, подключается в правую клемму разъема датчика, если смотреть на него с передней части контроллера, как видно на прилагаемой графике. Вторую клемму конденсатора вкручиваем в клемму левого разъема. До сих пор применение этого решения полностью устраняло возникающие помехи. Однако стоит отметить, что основным принципом является правильная сборка проводов во избежание помех. Провод не должен быть проложен вблизи источников электромагнитного поля. Однако, если такая ситуация уже произошла, мы должны использовать фильтр в виде конденсатора.

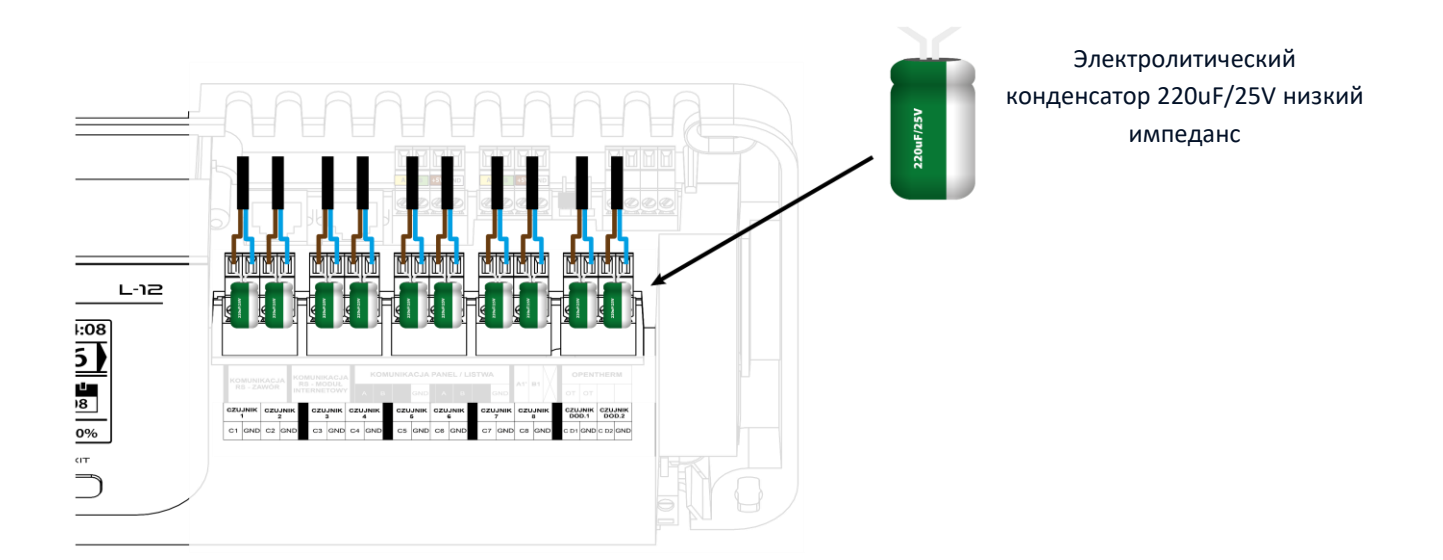

Иллюстративная схема, показывающая способы подключения и связи с другим оборудованием установки:

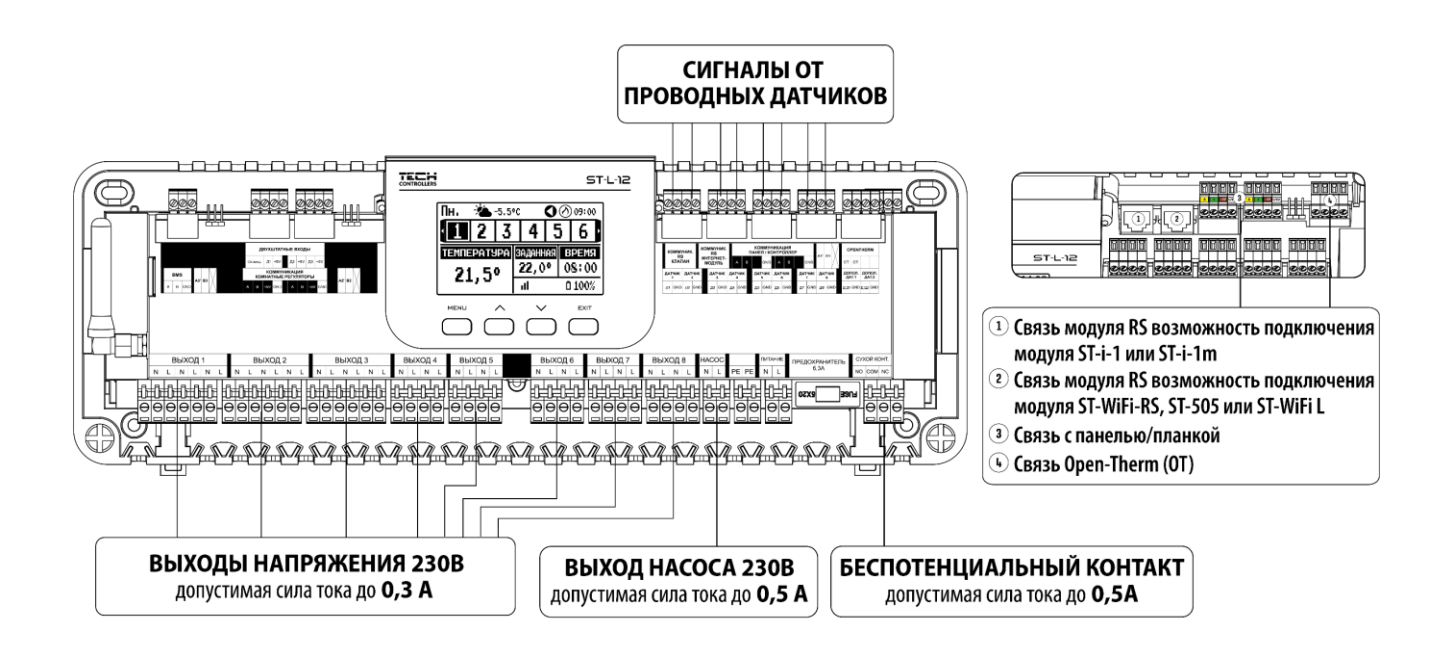

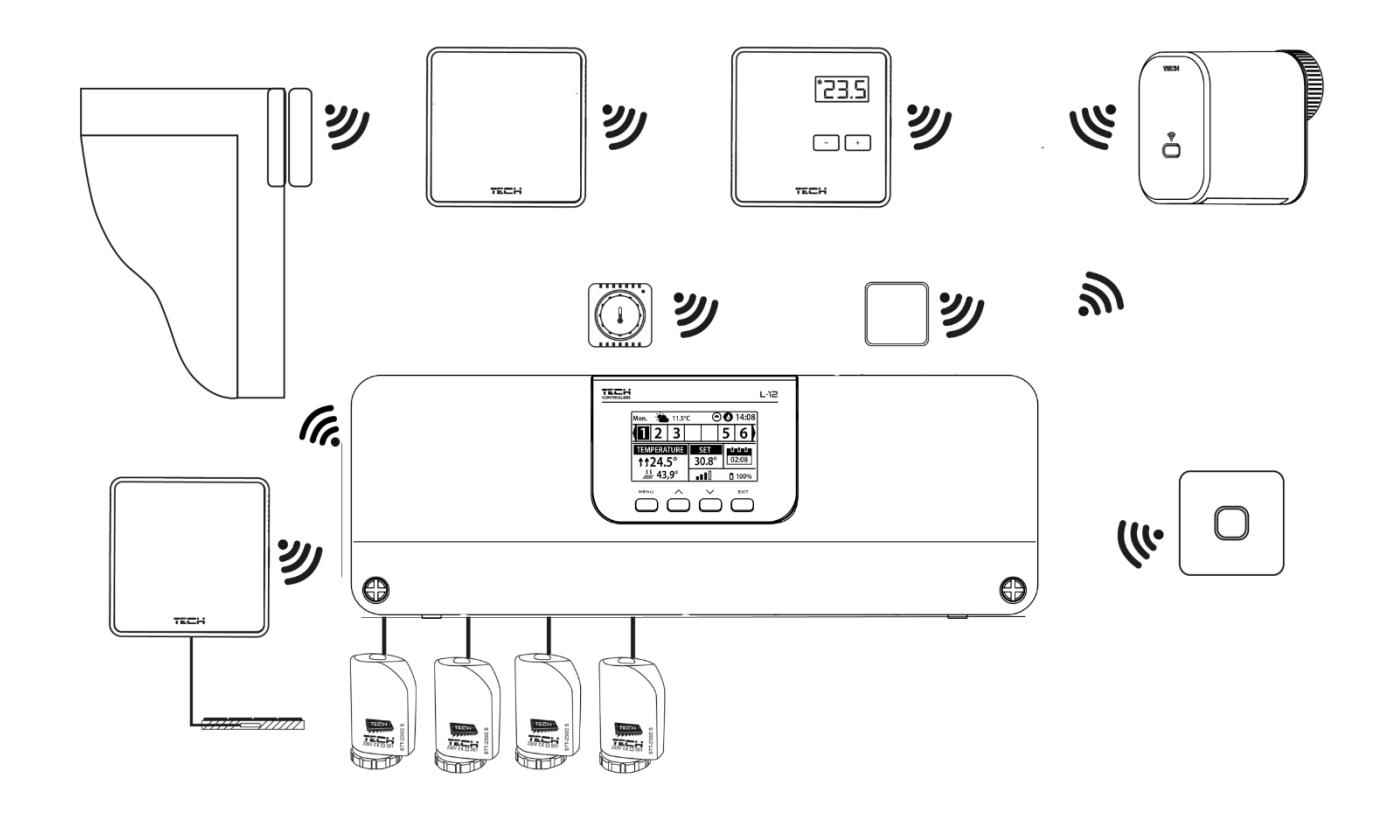

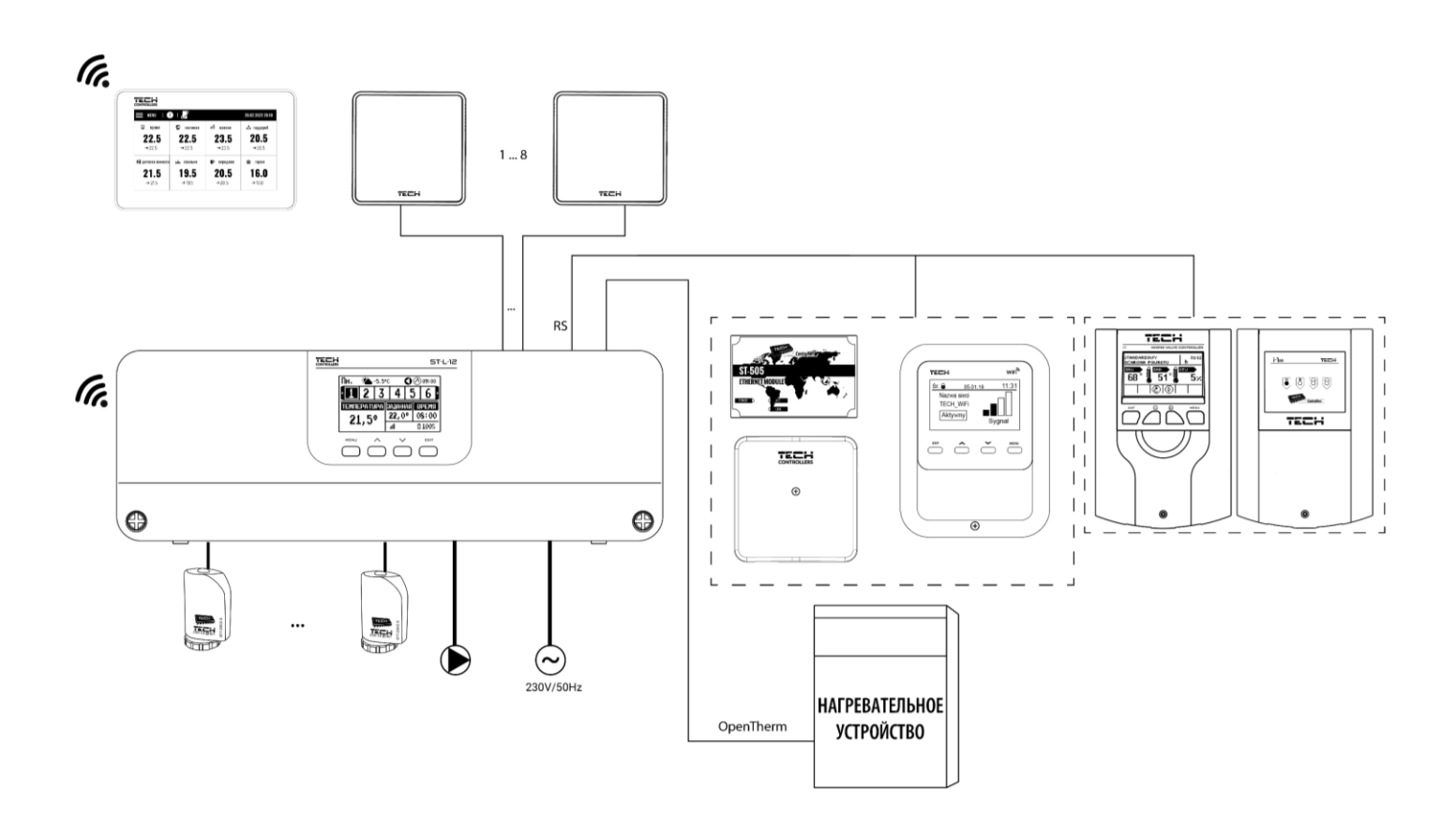

#### **Соединение между планками**

При проводном соединении между устройствами: планками (EU-L - 12 и EU-ML-12), регуляторами и панелью следует применять терминирующие резисторы (перемычки) **в начале и в конце** линии передачи. Планки имеют встроенный клеммный резистор, который необходимо установить в соответствующее положение:

- A, B клеммный резистор включен (первый и последний контроллер)
- B, X нейтральная позиция (заводская)

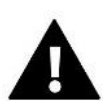

#### **ВНИМАНИЕ!**

Порядок планок в случае терминального соединения не имеет значения.

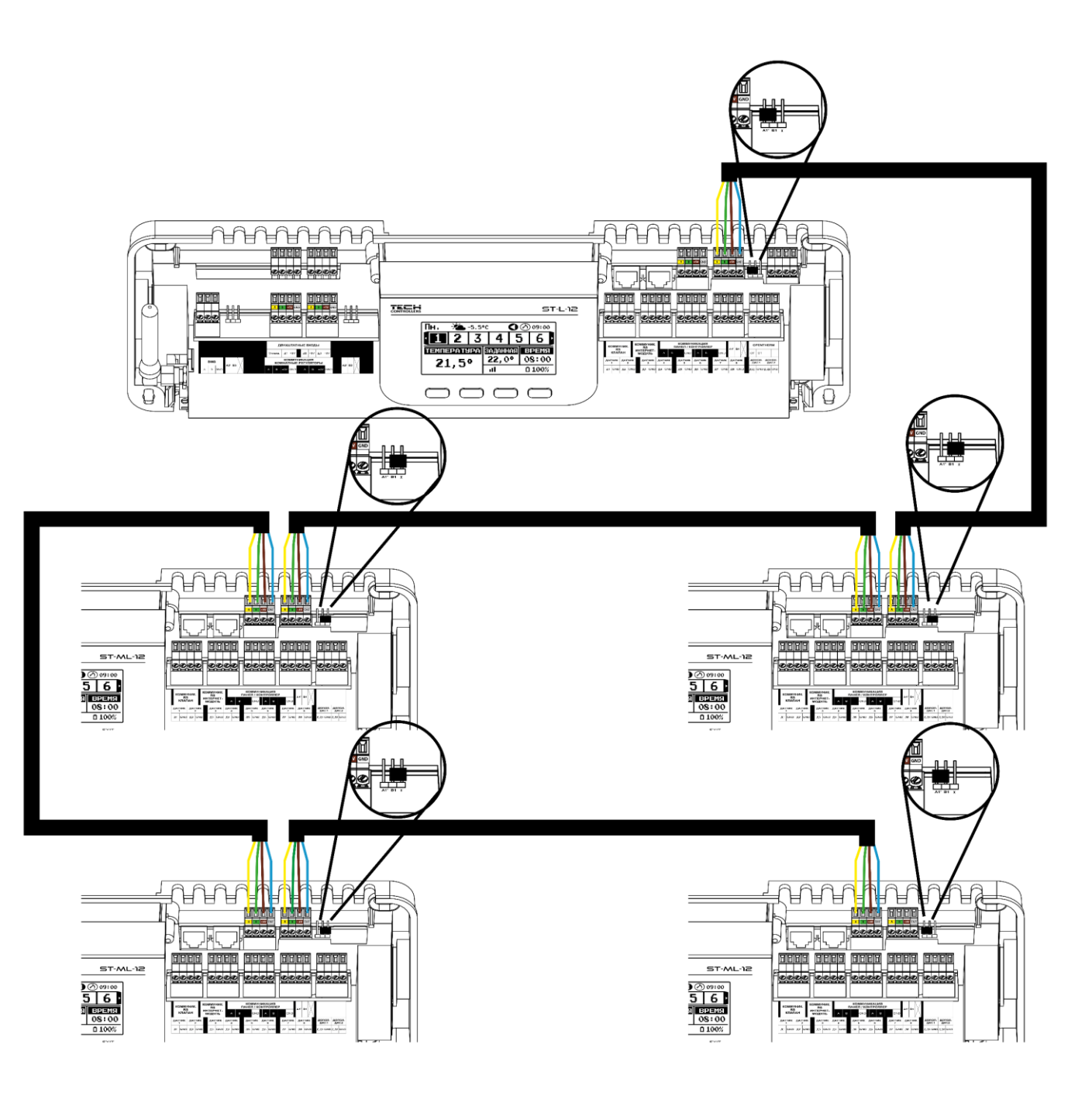

### **Соединение между планкой и регуляторами**

В случае подключения регуляторов **к первой** планке, мы терминируем (включаем перемычку в положение ON) **в планке и последнем регуляторе**.

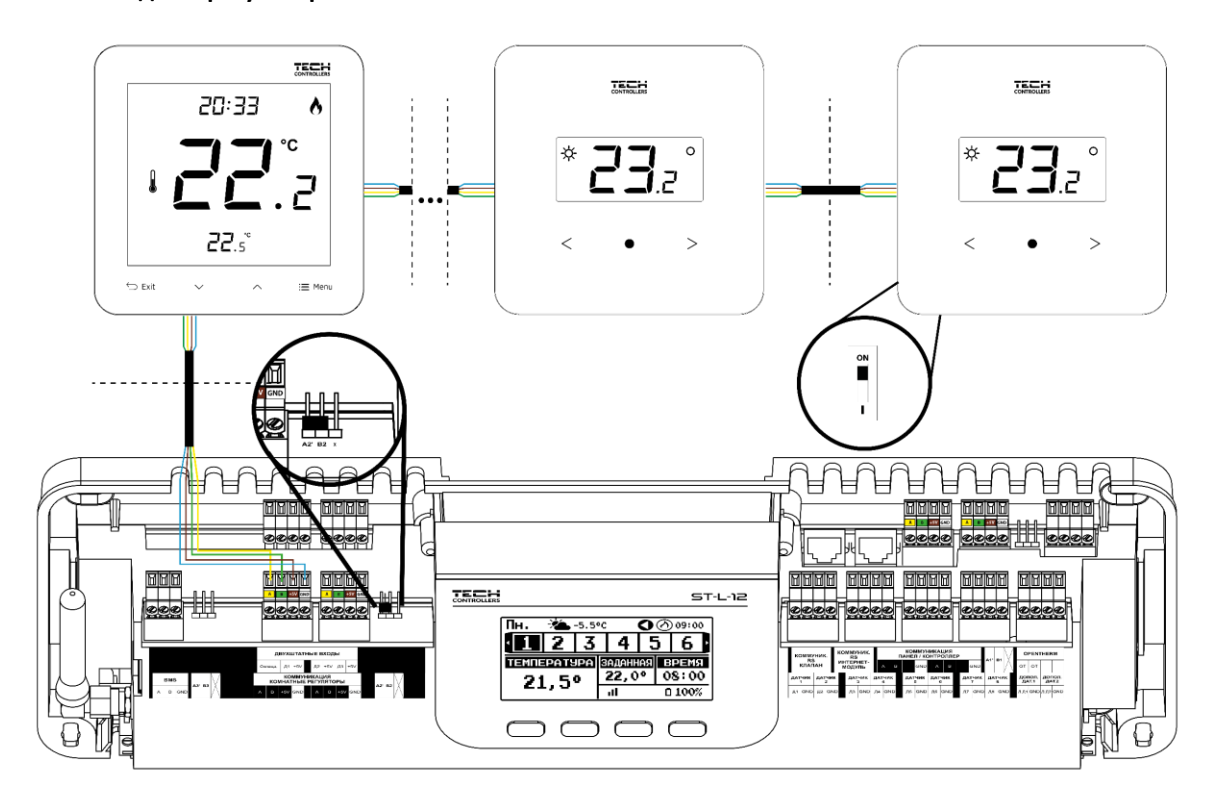

В случае соединения регуляторов с планкой, расположенной **в центре** линии передачи, терминируем (включаем перемычку в положение ON) **в первом и последнем регуляторе**.

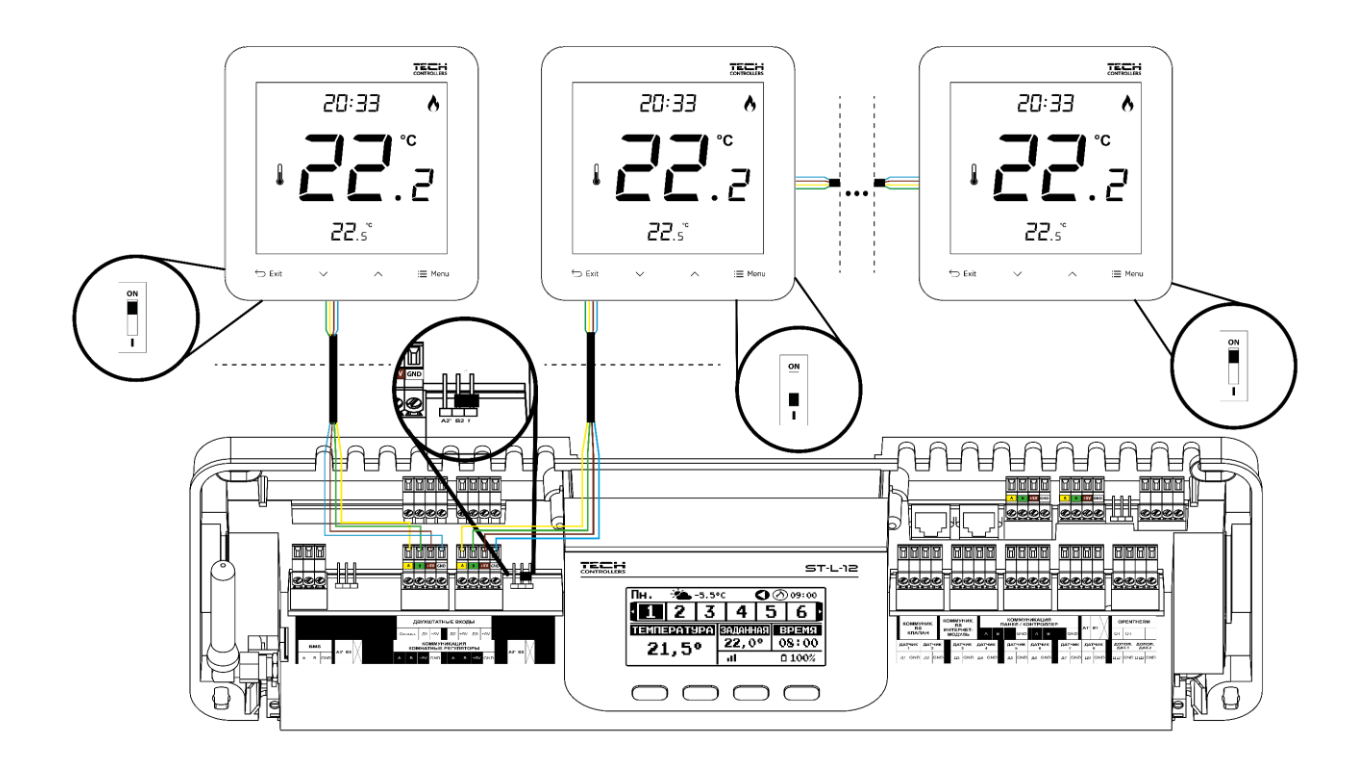

### **Подключение между планкой и панелью**

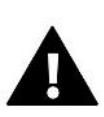

#### **ВНИМАНИЕ!**

Панель должна быть подключена к **первой или последней** планке, так как панель не имеет возможности использовать согласующего резистора.

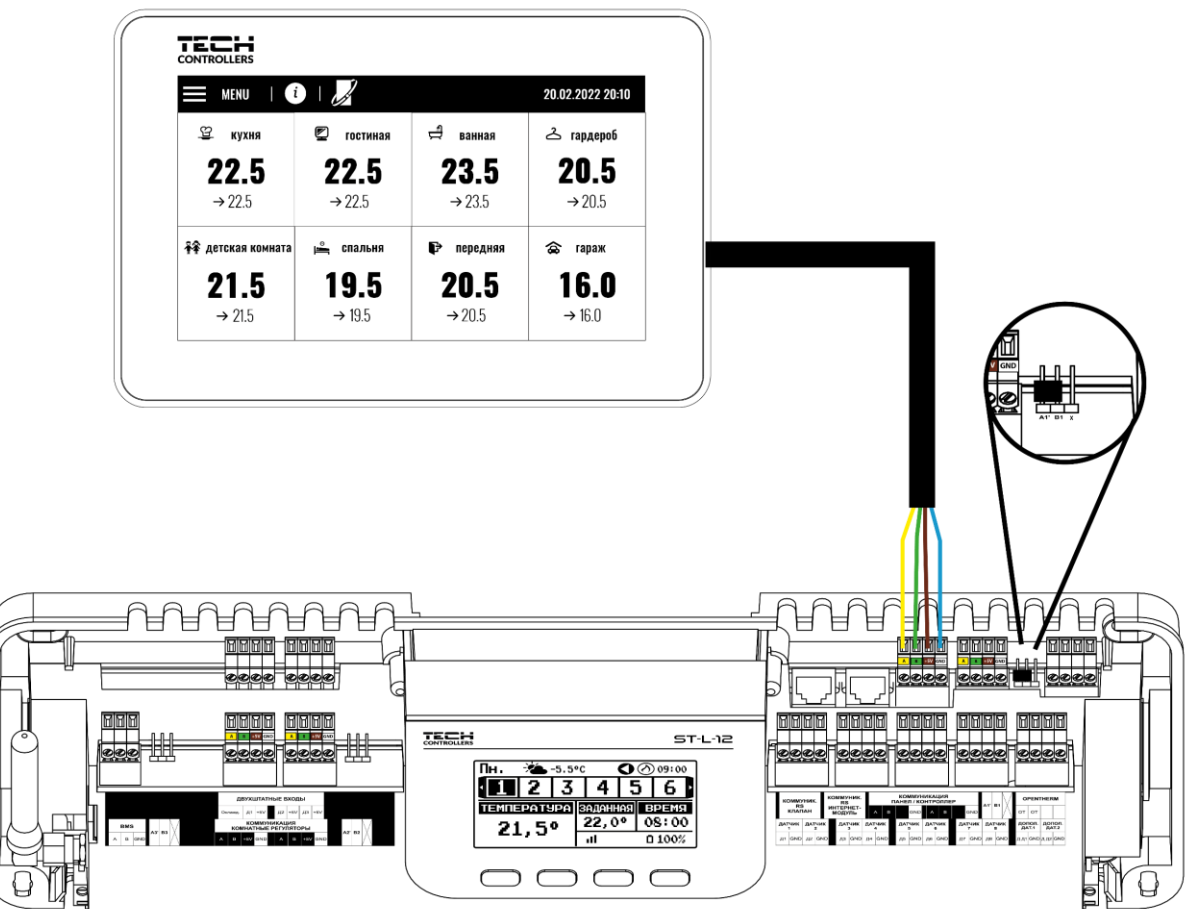

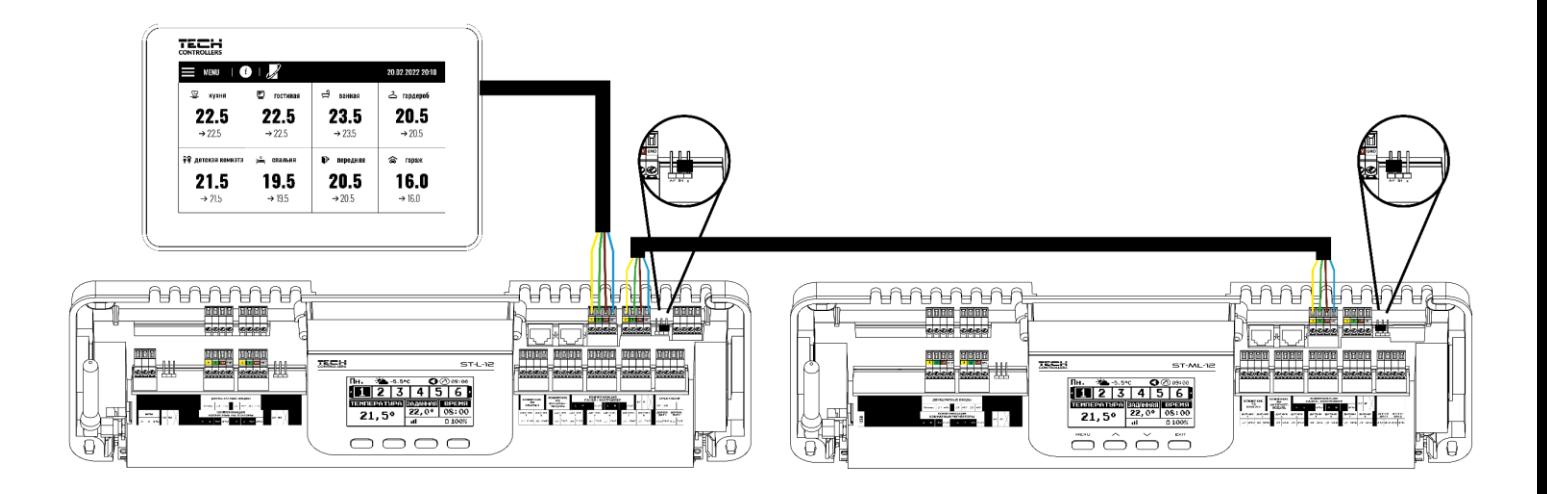

## <span id="page-11-0"></span>**IV. ПЕРВЫЙ ЗАПУСК**

Для того чтобы контроллер работал правильно, при первом запуске необходимо выполнить следующие действия:

#### **Шаг 1:** Подключите монтажную планку EU-L-12 ко всем устройствам, которыми она должна управлять

Для подключения проводов снимите крышку контроллера, а затем подключите проводку - это следует делать в соответствии с описанием на разъемах и схемами в руководстве.

#### **Шаг 2.** Включите питание, проверьте работоспособность подключенных устройств

После подключения всех устройств следует включить питание контроллера.

С помощью функции Ручная работа (*Меню → Меню монтажника → Ручная работа*) необходимо проверить работу отдельных устройств. С помощью кнопок  $\vee$  и  $\wedge$  выберите данное устройство и нажмите кнопку МЕНЮ проверяемое устройство должно включиться. Таким образом, вы должны проверить все подключенные устройства.

#### **Шаг 3.** Установка текущего времени и даты

Чтобы установить текущую дату и время, выберите: *Меню → Настройки контроллера → Настройки времени.*

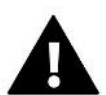

#### **ВНИМАНИЕ!**

При использовании модуля EU-505, EU-WiFi RS или EU-WiFi L текущее время может быть загружено из сети автоматически.

#### **Шаг 4.** Конфигурация датчиков температуры, комнатных регуляторов

Чтобы планка EU-L-12 могла обслуживать данную зону, она должна получать от нее информацию о текущей температуре. Самый простой способ-использовать проводной или беспроводной датчик температуры (например, EU-C-7p, EU-C-mini, EU-CL-mini, EU-C-8r). Однако, если мы хотим иметь возможность изменять значение заданной температуры непосредственно из зоны, мы можем использовать комнатные регуляторы, например, EU-R-8X, EU-R-8b, EU-R-8z, EU-R-8b Plus или выделенные: EU-R-12b, EU-R-12s, EU-F-12b и EU-R-X. для сопряжения датчика с планкой необходимо выбрать: *меню → Меню монтажника → основной модуль/дополнительные модули → зоны → зона... → комнатный датчик → выбор датчика.*

#### **Шаг 5.** Конфигурация панели управления EU-M-12 и дополнительных планок EU-ML-12

Планка EU-L-12 имеет возможность использовать панель управления EU-M-12, которая выполняет главную функцию - с ее помощью можно изменять заданные температуры в зонах, локальные и глобальные еженедельные графики и т.д. В установке может быть установлена только одна панель управления этого типа, которую необходимо зарегистрировать: *меню → Меню монтажника → панель управления.*

Можно расширить количество поддерживаемых зон за счет использования дополнительных планок EU-ML-12 (макс. 4 в системе). Каждую планку необходимо отдельно зарегистрировать в контроллере EU-L-12, выбрав: *меню → Меню монтажника → дополнительные модули → Модуль 1..4.*

**Шаг 6.** Конфигурация других взаимодействующих устройств

Контроллер EU-L-12 также может работать с другими устройствами:

#### -интернет-модуль EU-505, EU-WiFi RS или EU-WiFi L

После подключения Интернет-модуля пользователь имеет возможность управлять установкой через интернет через приложение emodul.tech/emodul.eu\* Подробное описание конфигурации находится в инструкции к соответствующему модулю.

- модуль смесительного клапана EU-і-1, и EU-i-1m

-дополнительные контакты, например EU-MW-1 (6 шт. на планке)

\*Клиенты из России должны зарегистрироваться на emodul.tech, а из-за рубежа - на emodul.eu.

### **ВНИМАНИЕ!**

Если вы хотите использовать эти устройства при работе установки, их необходимо подключить и / или зарегистрировать.

## <span id="page-12-0"></span>**V. OПИСАНИЕ ГЛАВНОГО ЭКРАНА**

Управление осуществляется с помощью кнопок, расположенных под дисплеем.

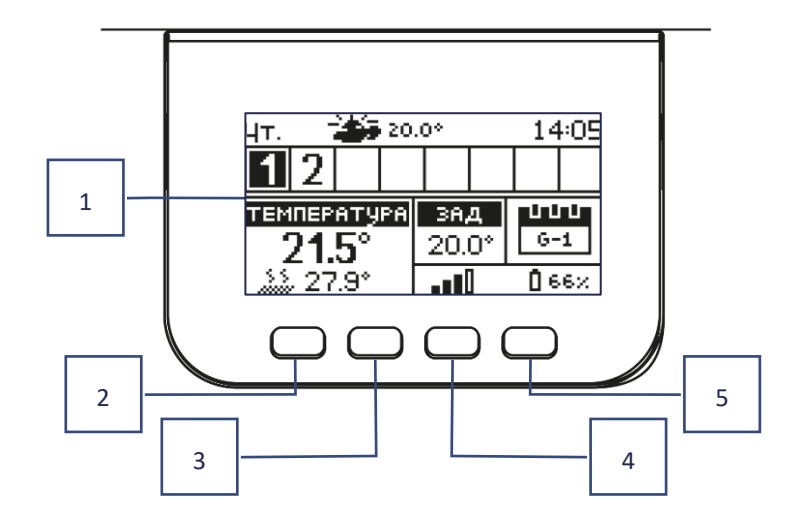

- 1. Дисплей контроллера.
- 2. **Кнопка МЕНЮ**  вход в меню контроллера, подтверждение настроек.
- з. Кнопка V используется для просмотра функций меню, уменьшения значений редактируемых параметров. С помощью этой кнопки можно переключать предварительный просмотр параметров работы между зонами.
- 4. Кнопка  $\Lambda$  используется для просмотра функций меню, увеличения значений редактируемых параметров. С помощью этой кнопки можно переключать предварительный просмотр параметров работы между зонами.
- 5. **Кнопка EXIT** выход из меню контроллера, сброс настроек, выбор вида экрана (зоны, зона).

## <span id="page-12-1"></span>ПРИМЕР ЭКРАНА -ЗОНЫ

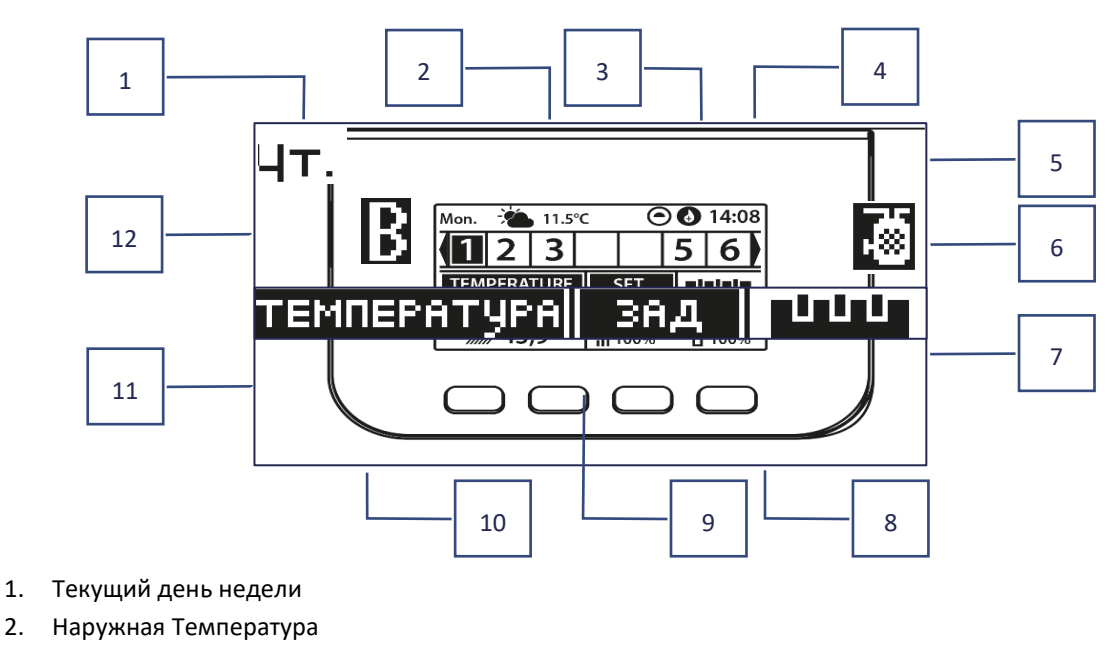

3. Работающий насос

#### 4. Работающий контакт без напряжения

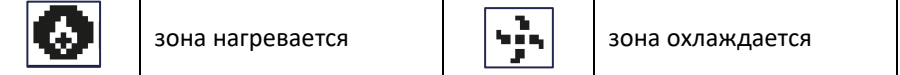

- 5. Текущее время
- 6. Активная функция ГВС
- 7. Информация о режиме работы/расписании в данной зоне

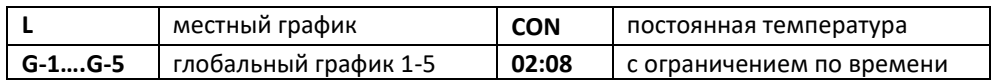

- 8. Информация о силе сигнала и состоянии батареи комнатного датчика
- 9. Заданная температура в данной зоне
- 10. Текущая температура пола
- 11. Текущая температура в зоне

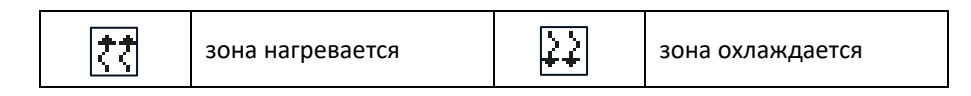

12. Информация о зонах. Видимая цифра обозначает подключенный комнатный датчик, передающий информацию о текущей температуры в данной зоне. Если зона в настоящее время нагревается или охлаждается, в зависимости от режима, цифра пульсирует. При возникновении тревоги в данной зоне вместо цифры отображается восклицательный знак $\bm{\vee}\bm{\wedge}$ .

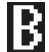

 $\blacksquare$  - активна функция обхода bypass зоны - см. гл. VI. 4.17. Тепловой насос

## <span id="page-13-0"></span>ПРИМЕР ЭКРАНА - ЗОНА

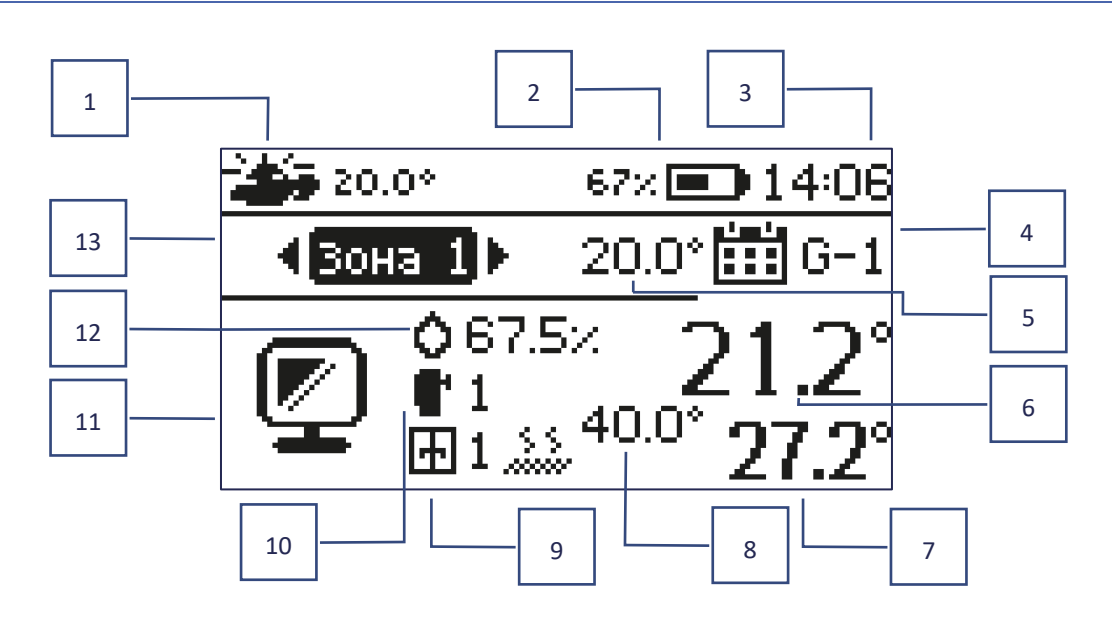

- 1. Наружная температура
- 2. Состояние батареи
- 3. Текущее время
- 4. Текущий режим работы отображаемой зоны
- 5. Заданная температура зоны
- 6. Текущая температура зоны
- 7. Текущая температура пола
- 8. Максимальная температура пола
- 9. Информация о количестве зарегистрированных оконных датчиков в зоне
- 10. Информация о количестве зарегистрированных приводов в зоне
- 11. Значок отображаемой зоны
- 12. Текущий уровень влажности в зоне
- 13. Название зоны

## <span id="page-14-0"></span>**VI. ФУНКЦИИ КОНТРОЛЛЕРА**

меню Режим работы

Зоны

Настройки контроллера

Меню монтажника

Меню Сервис

Заводские настройки

Информация о программе

### <span id="page-14-1"></span>1. РЕЖИМ РАБОТЫ

Функция позволяет активировать вибранный режим роботы.

- ➢ **Нормальный режим** заданная температура зависит от установленного графика
- ➢ **Режим отпуска** заданная температура зависит от настроек этого режима

*Меню > Меню монтажника > главный модуль> зоны > зона 1-8 > Настройки> настройки температуры > режим отпуска*

➢ **Экономичный режим** – заданная температура зависит от настроек этого режима

*Меню> Меню монтажника> главный модуль >зоны > зона 1-8> Настройки> настройки температуры > режим Экономический*

➢ **Комфортный режим** – заданная температура зависит от настроек этого режима

*Меню> Меню монтажника> главный модуль> зоны > зона 1-8 >Настройки>настройки температуры > режим Комфортный*

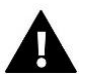

#### **ВНИМАНИЕ!**

- Изменение режима на отпуск, экономичный и комфортный применимо ко всем зонам. Возможно только редактирование заданной температуры выбранного режима для отдельной зоны.
- В режиме работы, другом чем нормальный, невозможно изменить заданную температуру с уровня регулятора.

## <span id="page-14-3"></span><span id="page-14-2"></span>2. ЗОНИ

## 2.1. ПОДКЛЮЧЕНА

Чтобы данная зона отображалась на экране как активная, необходимо зарегистрировать в ней датчик (см. меню монтажника). Функция позволяет отключить зону и скрыть параметры с главного экрана.

## <span id="page-15-0"></span>2.2. ЗАДАНА ТЕМПЕРАТУРА

Заданная температура зоны является результатом настроек указанного режима зоны, т.е. недельного расписания. Есть однако возможность отключить расписание и установить отдельную температуру и время действия этой температуры. По истечении этого времени температура, заданная в данной зоне, будет зависеть от ранее установленного режима. На постоянной основе значение заданной температуры вместе со временем до конца ее действия отображается на главном экране.

#### **ВНИМАНИЕ!**

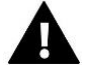

Если вы установите время действия определенной заданной температуры как CON, эта температура будет действует в течение неустановленного времени (постоянная температура).

## <span id="page-15-1"></span>2.3. РЕЖИМ РАБОТЫ

Пользователь имеет возможность просматривать и изменять настройки режима работы в данной зоне.

- **Локальное расписание** настройки расписания применяются только к данной зоне
- **Глобальное расписание 1-5**  настройки этого расписания действительны во всех зонах, в которых он прикреплен.
- **Постоянная температура (CON)**  функция позволяет установить отдельное значение заданной температуры, которое будет действовать в данной зоне постоянно, независимо от времени суток
- **С ограничением по времени –** функция позволяет установить отдельную заданную температуру, которая будет применяться только на определенный период времени. По истечении этого времени температура будет зависеть от ранее действующего режима (график или постоянный без ограничения по времени).

## 2.3.1.НАСТРОЙКИ ГРАФИКА

*Меню> зоны> главный модуль> зона 1-8> режим работы >график... >редактировать*

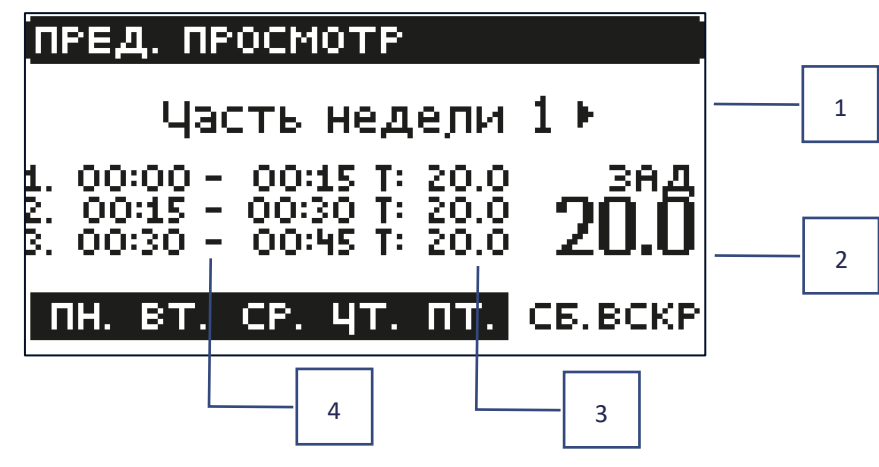

- 1. Дни, когда применяются вышеуказанные настройки
- 2. Заданная температура вне временных интервалов
- 3. Заданные температуры для временных интервалов
- 4. Временные интервалы

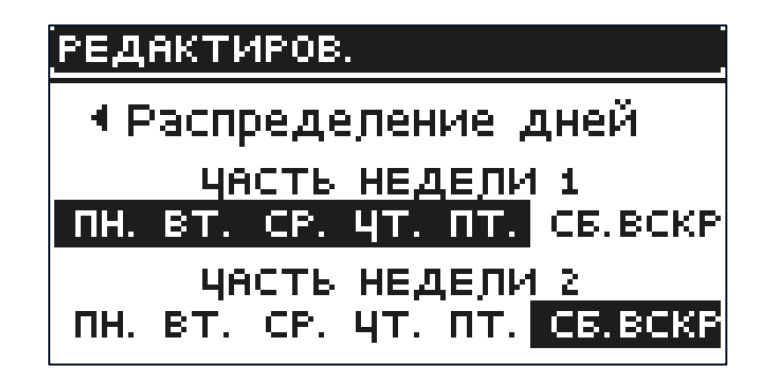

Чтобы установить график необходимо:

- С помошью стрелок  $\vee\wedge$  выберите часть недели, для которой будет действовать установленный график (часть недели 1 или часть недели 2).
- С помощью кнопки MENU перейдите к установке желаемой температуры, которая будет действовать вне периодов - установите ее с помощью стрелок и подтвердите с помощью кнопки MENU.
- С помощью кнопки MENU перейдите к установке временных периодов и желаемой температуры, которая будет действовать в данный период, установите стрелками и подтвердите кнопкой MENU.
- Далее перейдите к редактированию дней, которые будут назначены на 1 или 2 части недели, активные дни будут отображаться на дисплее белым цветом. Подтвердите настройки кнопкой MENU; используйте стрелки для перемещения между отдельными днями

После того, как мы установили расписание для всех дней недели, мы нажимаем кнопку EXIT и подтверждаем опцию *Подтвердить* кнопкой МЕНЮ.

#### **ВНИМАНИЕ!**

Пользователь имеет возможность установить три различных временных интервала в данном расписании (с точностью до 15 минут).

## <span id="page-16-1"></span><span id="page-16-0"></span>3. НАСТРОЙКИ КОНТРОЛЛЕРА

## 3.1. НАСТРОЙКИ ВРЕМЕНИ

Текущее время и дата могут быть автоматически извлечены из сети, если подключен интернет-модуль и включен автоматический режим. Пользователь также имеет возможность вручную установить время и дату, если автоматический режим работает неправильно.

## <span id="page-16-2"></span>3.2. НАСТРОЙКИ ЭКРАНА

Функция позволяет пользователю настроить дисплей в соответствии с индивидуальными потребностями.

## <span id="page-16-3"></span>3.3. ЗВУК КНОПОК

Опция используется для включения звука, который будет отображаться при нажатии кнопок.

#### <span id="page-17-0"></span>4. МЕНЮ МОНТАЖНИКА

Меню монтажника-это наиболее обширное меню контроллера, в котором пользователь имеет широкий выбор функций, позволяющих максимально использовать возможности контроллера.

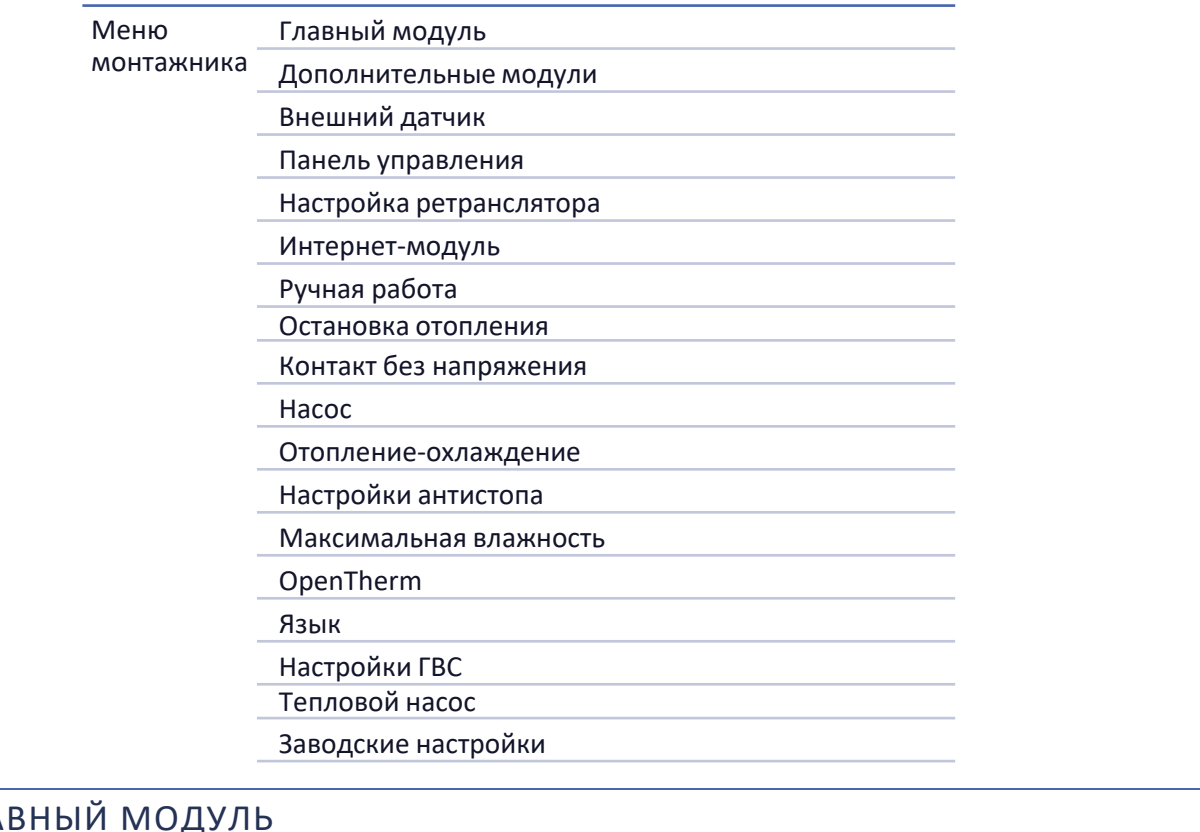

## <span id="page-17-1"></span>4.1. ГЛА

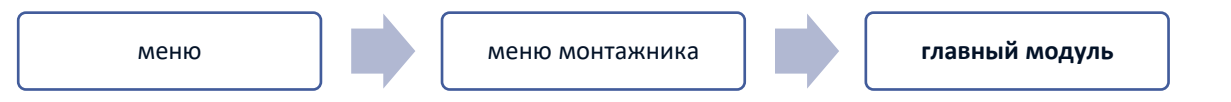

Планка EU-L-12 рассматривается как основной модуль, где пользователь имеет доступ к 8 зонам и может свободно их настраивать.

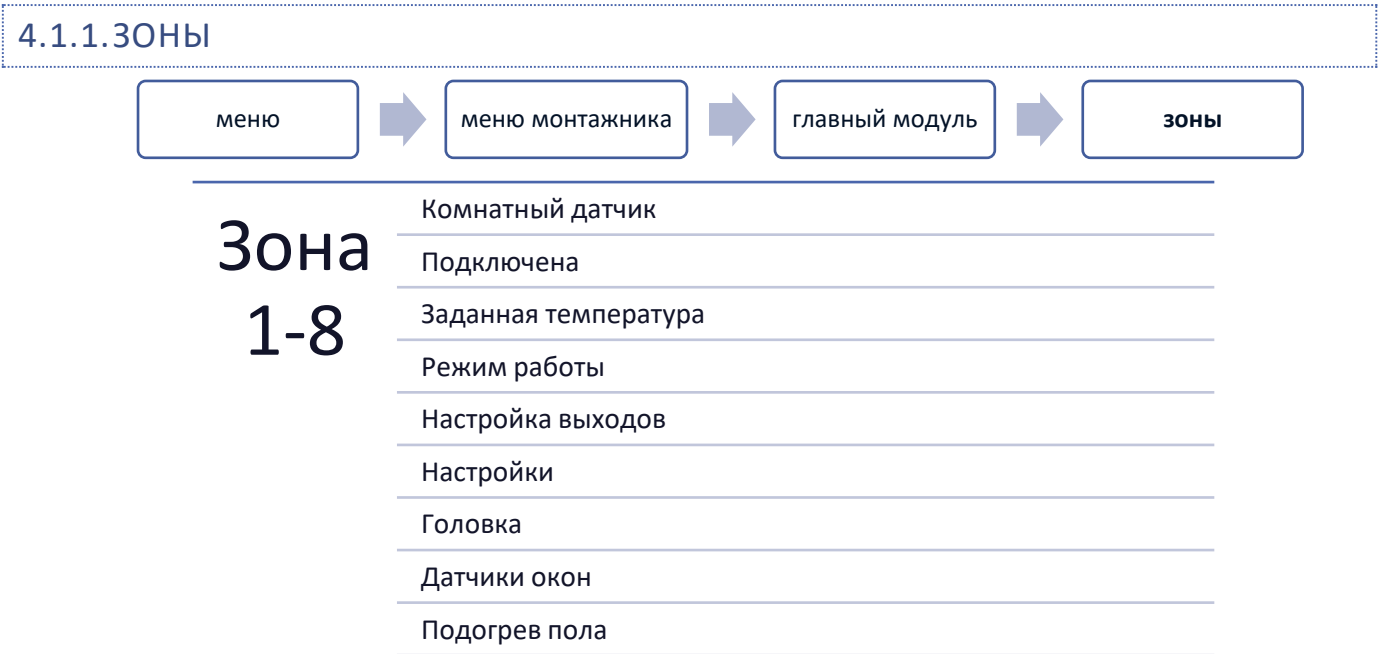

Для того чтобы зона была активна на дисплее контроллера, в ней должен быть зарегистрирован/активирован датчик, а затем эта зона должна быть включена.

## 4.1.1.1. КОМНАТНЫЙ ДАТЧИК

Пользователь может зарегистрировать/включить любой тип датчика: проводной NTC, RS или беспроводной.

➢ **Гистерезис** - вводит допуск для заданной температуры в помещении в диапазоне 0,1 ÷ 5°C, при которой происходит повторный нагрев/охлаждение.

Пример: Заданная температура в помещении составляет 23°C Гистерезис составляет 1°C

Комнатный датчик начнет сигнализировать о недогреве помещения, когда температура опустится до 22°C.

➢ **Калибровка** - калибровка комнатного датчика проводится при установке или после длительного использования датчика, если отображаемая комнатная температура отклоняется от фактической. Диапазон регулировки: от -10°C до +10°C с точностью 0,1°C.

## 4.1.1.2. ЗАДАННАЯ ТЕМПЕРАТУРА

Функция описана в разделе *Меню >Зоны***.**

## 4.1.1.3. РЕЖИМ РАБОТЫ

Функция описана в разделе *Меню >Зоны***.**

## 4.1.1.4. КОНФИГУРАЦИЯ ВЫХОДОВ

Опция управляет выходами: напольный насос,контакт без напряжения и выходы датчиков NTC (комнатный датчик для температуры в зоне или датчик пола для контроля температуры пола).

Выбранный здесь тип датчика будет отображаться по умолчанию в опции: *Меню > Меню монтажника >Основной модуль >Зоны > Зоны 1-8 >Комнатный датчик > Выбор датчика* (для датчика температуры) и *Меню> Меню монтажника>Главный модуль > Зоны >зоны 1-8> Обогрев пола >Датчик пола> Выбор датчика* (для датчика пола).

Выходы обоих датчиков используются для регистрации зоны по проводам.

Функция также позволяет отключить насос и контакт в зоне. Эта зона, несмотря на необходимость обогрева, не будет участвовать в управлении.

## 4.1.1.5. НАСТРОЙКИ

➢ **Контроль погоды** - у пользователя есть возможность включить/выключить контроль погоды.

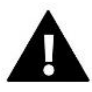

#### **ВНИМАНИЕ!**

Погодное управление работает, если в *Меню >Меню монтажника> Внешний датчик*, мы отмечаем опцию *Управление погодой*.

- ➢ **Отопление** функция позволяет включить / выключить функцию нагрева. Также доступен выбор графика, который будет действовать в зоне при нагревании и при изменении отдельной постоянной температуры.
- ➢ **Охлаждение** функция позволяет включить / выключить функцию охлаждения. Также доступен выбор графика, который будет применяться в зоне во время охлаждения и при изменении отдельной постоянной температуры.

> Температурные настройки - функция используется для настройки заданной температуры для трех режимов работы (режим отпуск, экономичный режим, комфортный режим).

#### $\triangleright$  Optimum start

Optimum start-это интеллектуальная система управления отоплением. Он заключается в постоянном мониторинге системы нагрева и использования этой информации для автоматической активации нагрева с время, необходимое для достижения заданных температур.

Эта система не требует какого-либо участия со стороны пользователя и точно реагирует на любые изменения, которые влияют на производительность системы отопления. Если, например, будут внесены изменения в установке и дом нагревается быстрее, система Optimum start распознает изменение при следующем запрограммированном изменении температуры в соответствии с графиком и в следующем цикле он задержит активацию отопление до последнего момента, сокращая время, необходимое для достижения заданной температуры.

Комнатная температура отключена функция OPTIMUM START: Комнатная температура - активная функция OPTIMUM START:

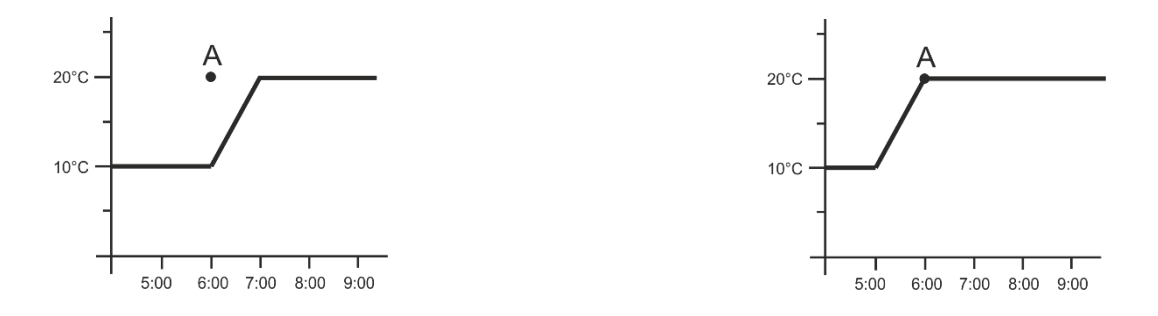

А - запрограммированный момент изменения экономической температуры на комфортну

Активация этой функции приведет к тому, что в момент запрограммированного изменения заданной температуры в результате графика текущая температура в помещении будет близка к желаемому значению.

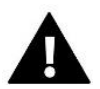

#### ВНИМАНИЕ!

Функция Optimum start работает только в режиме отопления.

#### ГОЛОВКИ  $4.1.1.6.$

#### Настройки

SIGMA - SIGMA - эта функция позволяет плавно управлять электроприводом. Пользователь имеет  $\bullet$ возможность установки минимального и максимального открытия клапана - это означает, что степень открытия и закрытия клапана никогда не будет превышать эти значения. Кроме того, пользователь настраивает параметр Диапазон, который определяет при какой температуре в помещении клапан начнет закрываться и открываться.

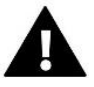

#### ВНИМАНИЕ!

Функция Sigma доступна только для радиаторных головок.

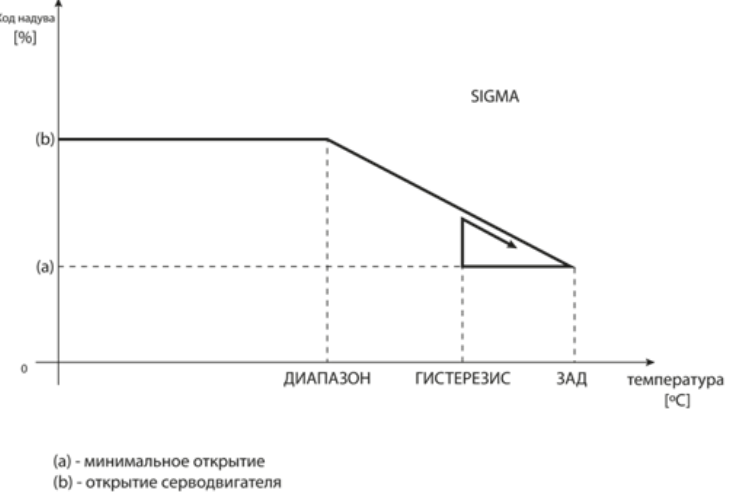

ЗАД-заданная температура

Пример:

Заданная температура в зоне: 23°C Минимальное открытие: 30% Максимальное открытие: 90% Диапазон: 5°C Гистерезис: 2°C

При указанных выше настройках головка начнет закрываться, если температура в зоне достигнет 18°C (заданная температура минус значение диапазона). Минимальное открытие произойдет, когда температура в зоне достигнет заданного значения.

После достижения заданного значения температура в зоне будет снижаться. Когда она достигнет 21°C (заданное значение минус значение гистерезиса), головка начнет открываться, достигая максимального открытия, когда температура в зоне достигнет заданного значения 18°C.

- **Безопасность** когда выбрана эта функция, контроллер проверяет температуру. Если установленная температура превышена на количество градусов в параметре **Диапазон**, то все головки в данной зоне будут закрыты (0% открытия). Эта функция работает только при активированной функции SIGMA.
- **Аварийный режим** эта функция позволяет установить открытие головок, которое произойдет при возникновении тревога в данной зоне (неисправность датчика, ошибка связи).
- ➢ **Привод 1-6** опция позволяет зарегистрировать беспроводной привод. Для этого необходимо выбрать *Регистрация* и коротко нажать кнопку связи на головке. После успешной регистрации появляется дополнительная функция *Информация*, где пользователь имеет возможность просматривать параметры головки, например, состояние батареи, диапазон и т. д. Также есть возможность удалить данную головку или все сразу.

## 4.1.1.7. ДАТЧИКИ ОКОН

- ➢ **Настройки**
	- **Подключено** функция позволяет включить поддержку оконных датчиков в данной зоне (требуется регистрация оконного датчика).
	- **Время задержки** функция позволяет установить время задержки. По истечении заданного времени задержки главный контроллер реагирует на открытие окна и блокирует нагрев или охлаждение в данной зоне.

Пример: время задержки устанавливается на 10 минут. В тот момент, когда окно открывается, датчик отправляет информацию Главному контроллеру об открытии окна. Датчик время от времени подтверждает текущее состояние окна. Если по истечении времени задержки (10 минут) окно все еще остается открытым, главный контроллер закроет головки и отключит нагрев данной зоны.

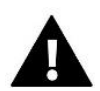

#### **ВНИМАНИЕ!**

Если время задержки установлено на 0, то отправка информации головкам о необходимости их закрытия будет немедленно передана.

➢ **Беспроводной** – опция позволяет регистрировать оконные датчики (1-6 шт. на зону). Для этого необходимо выбрать *Зарегистрировать* и коротко нажать кнопку связи на датчике. После успешной регистрации появляется дополнительная функция *Информация*, где пользователь имеет возможность просматривать параметры датчиков, например, состояние батареи, диапазон и т. д. Также есть возможность удалить данный датчик или все сразу.

## 4.1.1.8. ОБОГРЕВ ПОЛА

#### ДАТЧИК ПОЛА

- ➢ **Выбор датчика** эта функция используется для активации (проводного) или регистрации (беспроводного) датчика пола. В случае беспроводного датчика он должен быть зарегистрирован путем дополнительного нажатия кнопки связи на датчике.
- ➢ **Гистерезис** вводит допуск к заданной температуре помещения в диапазоне 0,1 ÷ 5°C, при котором происходит нагрев/охлаждение.

#### Пример:

Максимальная температура пола составляет 45°C

Гистерезис составляет 2°C

Контроллер отключит контакт при превышении значения 45°C на датчике пола. Если температура начинает падать, контакт снова включается после падения температуры на датчике пола до значения 43 ºC (если температура в помещении не была достигнута).

➢ **Калибровка** – калибровка датчика пола проводится при установке или после длительного использования датчика, если отображаемая температура пола отклоняется от фактической. Диапазон регулировки: от -10°C до +10°C с точностью 0,1°C.

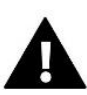

#### **ВНИМАНИЕ!**

В режиме охлаждения датчик пола не используется.

#### РЕЖИМ РАБОТЫ

- ➢ **Выключено** выбор этой опции отключает режим подогрева пола, т.е. ни режим *Защита пола*, ни режим *Комфорт* не активны
- ➢ **Защита пола** функция используется для поддержания температуры пола ниже установленной максимальной температуры для защиты установки от перегрева. В тот момент, когда температура поднимется до заданной максимальной температуры, нагрев зоны будет отключен.
- ➢ **Комфортный режим** функция используется для поддержания комфортной температуры пола, то есть контроллер будет контролировать текущую температуру. В тот момент, когда температура поднимется до заданной максимальной температуры, нагрев зоны будет отключен, чтобы защитить установку от перегрева. В тот момент, когда температура пола опускается ниже установленной минимальной температуры, нагрев зоны будет включен.

Функция используется для установки минимальной температуры для защиты от охлаждения пола. В тот момент, когда температура пола опускается ниже установленной минимальной температуры, нагрев зоны будет включен. Функция доступна только при выборе Комфортного режима.

#### МАКСИМАЛЬНАЯ ТЕМПЕРАТУРА

Максимальная температура пола-это порог температуры пола, после превышения которого контроллер отключит отопление независимо от текущей температуры помещения. Функция защищает установку от перегрева.

## 4.1.2.ДОПОЛНИТЕЛЬНЫЕ КОНТАКТЫ

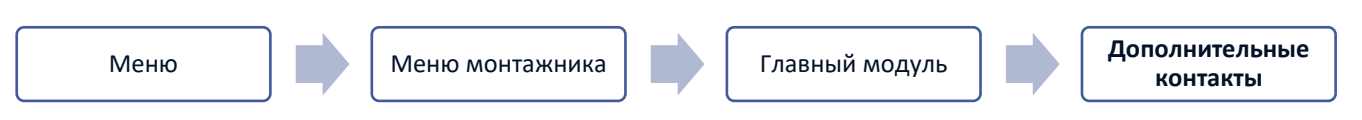

Функция позволяет поддерживать дополнительные контакты. В первую очередь необходимо зарегистрировать такой контакт (1-6 шт.). Для этого выберите опцию Регистрация и коротко нажмите кнопку связи на устройстве, например EU-MW-1.

После регистрации и подключения устройства появятся следующие функции:

- ➢ **Информация** на экране контроллера отображается информация о состоянии, режиме работы и диапазоне контактов
- ➢ **Подключено** опция позволяет включить / отключить работу контакта
- ➢ **Режим работы** пользователь имеет возможность включить выбранный режим работы контакта
- ➢ **Режим времени** функция позволяет установить время работы контакта на определенное время
- ➢ Пользователь может изменить состояние контакта, выбрав/сняв флажок *Активный* и установив *Продолжительность* работы этого режима
- ➢ **Постоянный режим**  функция позволяет установить работу контакта постоянно. Есть возможность изменить состояние контакта, установив/сняв флажок *Активный*.
- ➢ **Реле** контакт работает в соответствии с зонами, к которым он был назначен
- ➢ **Осушение** если в данной зоне превышена *Максимальная влажность*, эта опция позволяет запустить устройство для осушения воздуха
- ➢ **Настройки расписания**  функция позволяет установить отдельный график работы контакта (независимо от состояния зон планки).

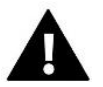

#### **ВНИМАНИЕ!**

Функция *Осушения* работает только в режиме *Охлаждения*.

➢ **Удалить** – используйте эту опцию, чтобы удалить указанный контакт

## 4.1.3. СМЕСИТЕЛЬНЫЙ КЛАПАН

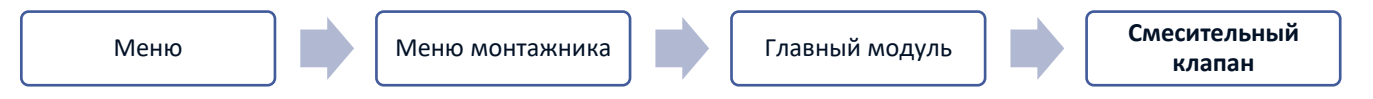

Планка EU-L-12 может управлять дополнительным клапаном с помощью модуля клапана (например: EU-i-1m). Этот клапан имеет связь RS, но необходимо выполнить процесс регистрации, для чего вам нужен номер модуля, расположенный на задней панели модуля или на экране информации о программе). После правильной регистрации можно установить отдельные параметры дополнительного клапана.

- ➢ **Информация** функция позволяет просматривать состояние параметров клапана.
- ➢ **Регистрация** после ввода кода, расположенного на задней крышке клапана или в функции *Меню → Информация о программе*, вы можете зарегистрировать клапан в главном контроллере.

- ➢ **Ручная работа**  пользователь имеет возможность вручную остановить работу клапана, открыть/закрыть клапан, а также включить и выключить насос для контроля правильной работы оборудования
- ➢ **Версия** функция отображает номер версии программного обеспечения клапана. Такая информация необходима при возможном контакте с сервисом.
- ➢ **Удаление клапана** эта функция используется для полного удаления клапана. Функция используется, например, при демонтаже клапана или замене модуля (в этом случае необходима повторная регистрация нового модуля).
- ➢ **Включено** опция позволяет прикрепить клапан или временно отключить его
- ➢ **Заданная температура клапана**  параметр позволяет установить заданную температуру клапана
- ➢ **Летний режим**  при включении летнего режима клапан закрывается, чтобы не нагревать дом без необходимости. В случае достижения слишком высокой температуры котла (требуется прилагаемая защита котла) клапан будет аварийно открыт. Этот режим не активен в режиме *Защита возврата*.
- ➢ **Калибровка** С помощью этой функции можно откалибровать встроенный клапан, например, после длительного использования. Во время калибровки клапан устанавливается в безопасное положение, т.е. для клапана CO. и типа *Защиты от возврата* в полностью открытое положение, а для напольного клапана и типа *Oхлаждения* - в закрытое положение.
- ➢ **Единичный ход**  Это максимальный единичный ход (открытие или закрытие), который клапан может совершить в течение одного температурного отбора. Если температура близка к заданной, этот ход рассчитывается по параметру *Коэффициент пропорциональности*. Чем меньше единичный ход, тем точнее может быть достигнута заданная температура, но заданная температура устанавливается на более длительное время.
- ➢ **Минимальное открытие**  параметр, в котором определяется, каким может быть наименьший процент открытия клапана. Благодаря этому параметру мы можем оставить клапан минимально приоткрытым,чтобы сохранить наименьший поток.

#### **ВНИМАНИЕ!**

Если вы установите минимальное открытие клапана на 0% (полностью закрыт), насос не будет работать, когда клапан закрыт.

- ➢ **Время открытия**  параметр, определяющий время, необходимое приводу клапана для открытия клапана от 0% до 100%. Это время должно быть выбрано в соответствии с имеющимся у вас приводом клапана (указано на паспортной табличке).
- ➢ **Перерыв измерения**  этот параметр определяет частоту измерения (контроля) температуры воды за клапаном для установки ЦО. Если датчик показывает изменение температуры (отклонение от заданной), то електроклапан открывается или закрывается на заданный шаг, чтобы вернуться к заданной температуре.
- ➢ **Гистерезис клапана**  эта опция используется для установки гистерезиса заданной температуры клапана. Это разница между заданной температурой и температурой, при которой клапан начнет закрываться или открываться.

Пример: Заданная температура клапана: 50°C Гистерезис: 2°C Остановка клапана: 50°C

Открытие клапана: 48°C Закрытие клапана: 52°C

Когда заданная температура составляет 50°C, а гистерезис составляет 2°C, клапан остановится в одном положении после достижения температуры 50°C, в момент понижения температуры до 48°C он начнет открываться, а после достижения 52°c клапан начнет закрываться для понижения температуры.

- ➢ **Тип клапана**  с помощью этой настройки пользователь выбирает тип клапана между:
	- **ЦО** мы устанавливаем, когда хотим регулировать температуру на контуре ЦО с помощью датчика клапана. Датчик клапана должен быть расположен за смесительным клапаном на подающей трубе.
	- **Напольный** устанавливаем, когда хотим регулировать температуру на контуре напольного отопления. Напольный тип защищает напольную установку от опасных температур. Если тип клапана установлен, как ЦО a он будет подключен к напольной установке, это может привести к разрушению напольной установки.
	- **Защита возврата**  устанавливается, когда вы хотите регулировать температуру на обратке вашей системы с помощью датчика обратки. В этом типе клапана активны только датчики обратки и котла; датчик клапана не подключен к контроллеру. При такой конфигурации клапан в первую очередь защищает обратку котла от низкой температуры, а если выбрана функция *Защита котла*, то и от перегрева. Если клапан закрыт (0% открытия), вода течет только в коротком контуре, в то время как полное открытие клапана (100%) означает, что короткий контур закрыт и вода течет через всю систему отопления.

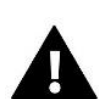

#### **ВНИМАНИЕ!**

Если *Защита котла* отключена, температура ЦО не влияет на открытие клапана. В крайних случаях котел может перегреться, поэтому рекомендуется настроить параметры защиты котла.

Информация об этом типе клапана содержится на экране *Защита возврата.*

- **Охлаждение** мы устанавливаем, когда хотим регулировать температуру системи охлаждения (клапан открывается, когда заданная температура ниже температуры датчика клапана). В этом типе клапана не работают: *Защита котла, Защита возврата*. Этот тип клапана работает, несмотря на активный *Летний режим*, в то время как насос работает, используя порог выключения. Кроме того, этот тип клапана имеет отдельную кривую нагрева в функции *Погодое управление*.
- ➢ **Открытие в калибровке**  включение этой функции приводит к тому, что клапан начинает калибровку с фазы открытия. Эта функция доступна только в том случае, если тип клапана установлен как *Клапан ЦО*.
- ➢ **Обогрев пола-лето**  функция, когда тип клапана выбран как *Напольный клапан*. Включение этой функции приведет к тому, что напольный клапан будет работать в *Летнем режиме*.
- ➢ **Погодное управление** для того чтобы функция погоды была активна, внешний датчик должен быть размещен в защищенном от солнца и места, которое не подвержено воздействию погодных условий. После установки и подключения датчика активируйте функцию *Погодное управление* в меню контроллера.

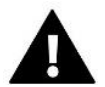

#### **ВНИМАНИЕ!**

Эта настройка недоступна в режиме *Охлаждения* и в режиме *Защита возврата*.

**Кривая нагрева** - это кривая, по которой заданная температура контроллера определяется на основе внешней температуры. Для правильной работы клапана задается заданная температура (за клапаном) для четырех промежуточных внешних температур: -20°C, -10°C, 0°C и 10°C.

Для режима *Охлаждения* применяется отдельная кривая нагрева. Устанавливается для промежуточных наружных температур: 10°C, 20°C, 30°C, 40°C.

#### ➢ **Комнатный регулятор**

- **Тип регулятора**
	- → **Управление без комнатного регулятора**  выберите эту опцию, если вы не хотите, чтобы комнатный регулятор влиял на работу клапана.
	- → **Регулятор RS понижение**  выберите эту опцию, если клапан должен управляться комнатным регулятором, оснащенным коммуникацией RS. При выборе этой функции контроллер будет работать в соответствии с параметром *Понижение комнатного регулятора*.
	- → **Регулятор RS пропорциональный**  включение этого регулятора позволяет просматривать текущие температуры котла, бойлера и клапанов. При выборе этой функции регулятор будет работать в соответствии с параметром *Разница температуры помещения* и *Изменение заданной температуры*.
	- → **Регулятор стандартный**  этот параметр выбирается, если клапан должен управляться двухканальным регулятором (не оснащенный RS-связью). После того, когда выбрана эта функция регулятор будет работать в соответствии с параметром *Понижение комнатного регулятора*.
- **Снижение комнатного регулятора**  в этой настройке задайте значение, на которое клапан снизит свою заданную температуру при достижении заданной температуры на комнатном регуляторе (повторный нагрев помещения).

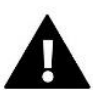

#### **ВНИМАНИЕ!**

Параметр относится к функциям *Регулятор стандарт клапана* и *Регулятор RS понижение*.

- **Разница температур помещения**  эта настройка определяет единичное изменение текущей комнатной температуры (с точностью до 0,1°C), при котором произойдет определенное изменение заданной температуры клапана.
- **Изменение заданной температуры**  Эта настройка определяет, на сколько градусов температура клапана будет увеличиваться или уменьшаться при единичном изменении комнатной температуры (см. *Разница температур помещения*). Эта функция активна только с комнатным регулятором RS и тесно связана с параметром *Разница температур помещения*.

Пример: Разница температур помещения: 0,5°C Изменение заданной температуры клапана: 1°C Заданная температура клапана: 40°C Заданная температура комнатного регулятора: 23°C

Если комнатная температура повысится до 23,5°C (на 0,5°C выше заданной температури помещения), клапан закроется до заданной 39°C (на 1°C).

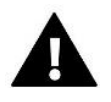

#### **ВНИМАНИЕ!**

Параметр применяется к функции *Регулятор RS пропорциональный*.

• **Функция для комнатной температуры** - в этой функции необходимо установить, закроется ли клапан во время нагрева (*Закрытие*) или снизится температура (*Понижение комнатной температури*).

➢ **Коэффициент пропорциональности** – коэффициент пропорциональности используется для определения хода клапана. Чем ближе заданная температура, тем меньше скачок. Если этот коэффициент будет высоким, клапан быстрее достигнет близкого к соответствующему открытию, но он будет недостаточно точным.

Процент единицы открытия рассчитывается по формуле:

#### **(темп. заданная - темп датчика) х (коэффициент пропорциональности/10)**

➢ **Максимальная температура пола** – функция определяет максимальную температуру, которую может достичь датчик клапана(если выбран Напольный). При достижении этого значения клапан закрывается, выключается насос, и на главном экране контроллера появляется информация о перегреве пола.

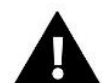

### **ВНИМАНИЕ!**

Опция видна только в том случае, если тип клапана установлен на *Напольный*.

- ➢ **Направление открытия**  если после подключения клапана к контроллеру окажется, что он должен был быть подключен наоборот, то не нужно переключать линии подачи, но можно изменить направление открытия клапана, выбрав выбранное направление: вправо или влево.
- ➢ **Выбор датчиков**  эта опция применяется к датчику возврата и внешнему датчику и позволяет определить, следует ли учитывать *собственные датчики* модуля клапана или *Датчики главного контроллера* (Только в подчиненном режиме).
- ➢ **Выбор датчика ЦО**  этот параметр применяется к датчику ЦО и позволяет определить, следует ли учитывать *собственный датчик* модуля клапана или *датчик главного контроллера*. (Только в подчиненном режиме).
- ➢ **Защита котла**  защита от слишком высокой температуры, которая предназначена для предотвращения опасного повышения температуры котла. Пользователь устанавливает максимально допустимую температуру котла. В случае опасного повышения температуры клапан начинает открываться для охлаждения котла. Пользователь также устанавливает максимально допустимую температуру ЦО, при достижении которой клапан откроется.

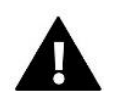

#### **ВНИМАНИЕ!**

Функция не активна в типе *Охлаждние* или *Напольного.*

➢ **Защита возврата** – эта функция позволяет установить защиту котла от слишком холодной воды, возвращающейся из основного контура, которая может быть причиной низкотемпературной коррозии котла. Защита возврата работает таким образом, что, когда температура слишком низкая, клапан закрывается до тех пор, пока короткий контур котла не достигнет нужной температуры.

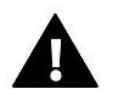

#### **ВНИМАНИЕ!**

Функция не отображается в типе клапана *Охлаждения*.

- ➢ **Насос клапана**
	- **Режимы работы насоса** функция позволяет выбрать режим работы насоса:
		- **→ Всегда включен** насос работает все время независимо от температуры

- → **Всегда выключен** насос выключен постоянно, а регулятор управляет только работой клапана
- → **Включенный выше порога**  насос включается выше заданной температуры включения. Если насос должен включаться выше порога, также необходимо установить пороговую температуру включения насоса. Учитывается значение датчика ЦО.
- **Температура включения**  эта опция применяется к насосу, работающему выше порога. Клапан насоса будет включен после того, как датчик котла достигнет значения температуры включения насосов.
- **Антистоп насоса**  после включения этой опции насос клапана будет включаться каждые 10 дней в течение 2 минут. Это предотвращает застой воды в системе вне отопительного сезона.
- **Закрытие ниже температурного порога**  после активации этой функции (выбранная функция Включен) клапан будет оставаться закрытым до тех пор, пока датчик котла не достигнет значения температуры включения насосов.

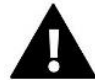

#### **ВНИМАНИЕ!**

Если клапан дополнительного модуля является модуль EU-і-1 в можете использовать функции анти-стоп насоса и закрытия ниже порога установив из подменю модуля.

- **Комнатная температура и насос клапана**  Комнатная температура и насос клапана
- **Только насос**  когда эта опция включена, контроллер управляет только насосом,а клапан не управляется.
- ➢ **Калибровка наружного датчика**  Эта функция используется для корректировки наружного датчика и выполняется при установке или после длительного использования датчика, если отображаемая наружная температура отклоняется от фактической температуры. Пользователь задает значение коррекции (диапазон настройки: от -10 до +10°C).
- ➢ **Закрытие** параметр, при котором задается поведение клапана в режиме ЦО. после его выключения. Включение опции приводит к закрытию клапана, а выключение к открытию.
- ➢ **Недельное управление клапана**  функция позволяет программировать отклонения заданной температуры клапана в определенные дни недели в определенные часы. Заданные отклонения температуры заключаются в диапазон + / -10°C.

Чтобы включить еженедельное управление, выберите *Режим 1* или *Режим 2*. Подробные настройки этих режимов находятся в следующих пунктах подменю: *Установить режим 1* и *Установить режим 2*.

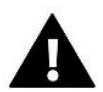

#### **ВНИМАНИЕ!**

Для правильной работы этой функции необходимо установить текущую дату и время.

**Режим 1-**в этом режиме можно детально запрограммировать отклонения заданной температуры для **каждого дня недели в отдельности**. Для этого необходимо:

- → Выберите вариант: *установить режим 1*
- $\rightarrow$  Выберите день недели, для которого мы хотим изменить настройки температуры
- $\rightarrow$  С помощью кнопок  $\vee\wedge$  выберите время, для которого вы хотите изменить температуру, и подтвердите выбор, нажав кнопку Меню.
- $\rightarrow$  Внизу появляются опции, мы выбираем Изменить, нажав кнопку меню в тот момент, когда она будет выделена белым цветом.
- $\rightarrow$  Затем мы уменьшаем или увеличиваем температуру на выбранное значение и подтверждаем.
- $\rightarrow$  Если мы хотим применить то же изменение и к соседним часам, мы нажимаем кнопку Меню на выбранной настройке, после появления опции в нижней части экрана мы выбираем Копировать и копируем настройку на следующий или предыдущий час кнопками  $\bm{\lor} \bm{\wedge}$ . Мы подтверждаем настройки через нажатие Меню.

Пример:

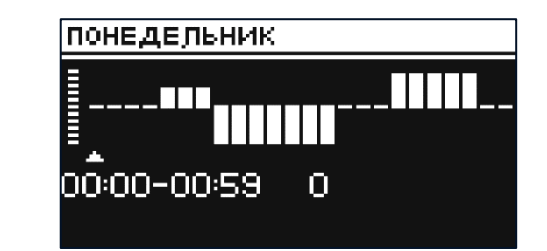

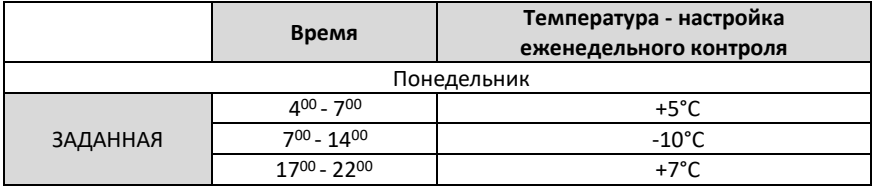

В этом случае, если заданная температура на клапане составляет 50°C тогда в понедельник, часа 4:00 до 7:00 температура задана на клапане повысится на 5°C, то есть будет составлять 55°C; в часах 7:00 до 14:00 упадет на 10°C, будет равна 40°C, тогда как между 17:00 и 22:00 повысится до 57°C.

**Режим 2** - в этом режиме есть возможность детального программирования отклонений заданной температуры для **рабочих дней** (Понедельник — Пятница) или **для выходных** (Суббота — Воскресенье), Для этого нужно:

- → Выбрать опцию: *Установка режима 2*
- $\rightarrow$  Выбрать интервал недели, для которого вы хотите изменить настройки температуры
- → Далее редактирование является таким как в *Режиме 1*

Пример:

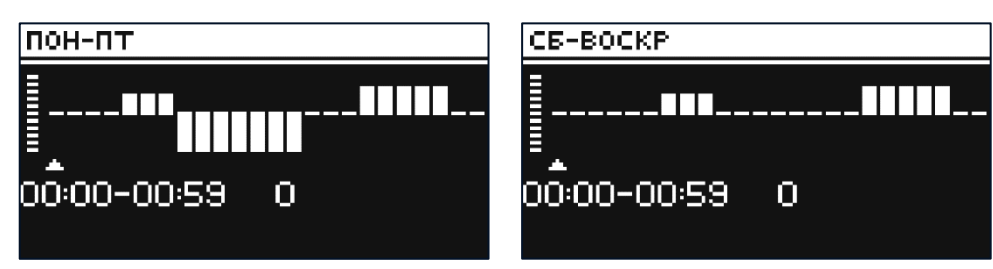

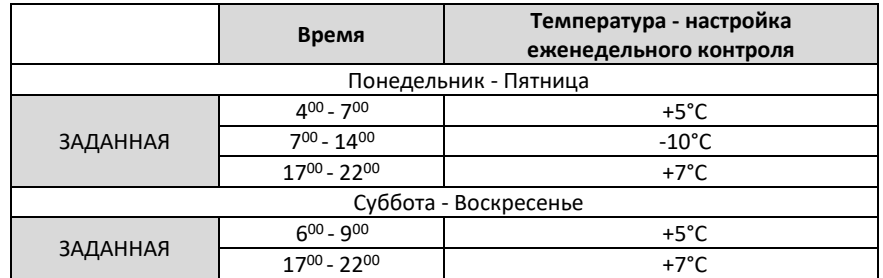

В этом случае, если заданная температура на клапане составляет 50°C от понедельника до пятницы от 4:00 до часа 7:00 температура на клапане повысится на 5°C, будет составлять 55°C; в часах 7:00 до 14:00 упадет на 10°C, будет равна 40°C, тогда как между 17:00 и 22:00 повысится до 57°C.

В выходные дни, в часы с 6:00 до 9:00 температура на клапане повысится на 5°C, будет составляет 55°C, а между 17:00 и 22:00 вырастет до 57°C.

➢ **Заводские настройки** – параметр позволяет возврат к настройкам данного клапана, установленным производителем. Возврат заводских настроек изменяет тип клапана на клапан ЦО.

## <span id="page-29-0"></span>4.2. ДОПОЛНИТЕЛЬНЫЕ МОДУЛИ

Меню Меню монтажника **Дополнительные модули**

После регистрации дополнительного модуля EU-ML-12 пользователь получает возможность управлять с главного контроллера EU-L-12 и через Интернет управлять дополнительными зонами, которыми управляет модуль EU-ML-12. Каждая планка EU-ML-12 позволяет поддерживать еще 8 зон. Максимально система может управлять 40 зонами.

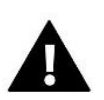

#### **ВНИМАНИЕ!**

Функция позволяет регистрировать до 4 устройств EU-ML-12.

Подробное описание регистрации модулей EU-ML-12 описано в инструкции к данному устройству.

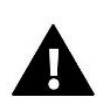

### **ВНИМАНИЕ!**

Регистрация будет успешной только в том случае, если версии систем\* на регистрируемых устройствах совместимы друг с другом.

\* версия системы - версия протокола связи между устройствами

После регистрации дополнительного модуля EU-ML-12 можно изменить параметры этого модуля с помощью планки EU-L-12 в опции: *Меню > Меню монтажника > Дополнительный модуль > Модуль 1..4*. Описание отдельных функций описано в руководстве EU-МL-12. Кроме того, экран информации позволяет просматривать параметры дополнительных модулей и текущую версию программного обеспечения.

<span id="page-29-1"></span>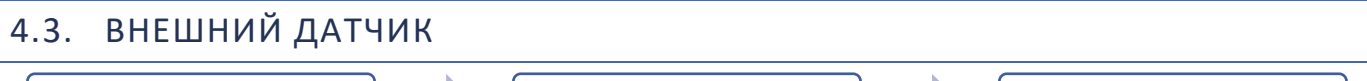

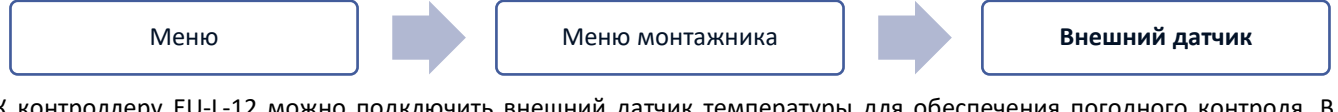

К контроллеру EU-L-12 можно подключить внешний датчик температуры для обеспечения погодного контроля. В системе регистрируется только один датчик на главном модуле (EU-L-12), а текущее значение наружной температуры отображается на главном экране и передается на другие устройства (EU-ML-12 и EU-M-12).).

- ➢ **Выбор датчик**  вы можете выбрать проводной датчик NTC и OpenTherm или беспроводной датчик EU-C-8zr. Датчик беспроводной требует регистрации.
- ➢ **Включено** чтобы использовать погодный контроль, необходимо включить выбранный датчик
- ➢ **Погодное управление**  после включения внешнего датчика на главном экране будет отображаться температура внешняя, в то время как в меню контроллера средняя температура наружного воздуха.

Функция на основе внешней температуры позволяет определить усредненную температуру, которая будет работать на основе температурного порога. Если усредненная температура превышает определенный температурный порог, то контроллер отключит нагрев зоны, в которой активна функция Погодное управлене.

- **Время усреднения** пользователь устанавливает время, по которому будет рассчитываться средняя температура наружного воздуха. Диапазон настройки от 6 до 24 часов.
- **Температурный порог**  это функция защиты от чрезмерного нагрева данной зоны. Зона, в которой включен контроль погоды будет заблокирована от перегрева, если среднесуточная внешняя температура будет превышать заданную пороговую температуру. Например: когда температура весной повышается, контроллер блокирует ненужный подогрев помещений.
- ➢ **Калибровка** Калибровка выполняется при установке или после длительного использования датчика, если измеряемая датчиком температура отклоняется от фактической температуры. Диапазон настройки составляет от -10°C до +10°C с точностью 0,1°C.

В случае беспроводного датчика следующие параметры касаются диапазона и уровня заряда батареи.

## <span id="page-30-0"></span>4.4. ПАНЕЛЬ УПРАВЛЕНИЯ

$$
\mathsf{M}\mathsf{e}\mathsf{H}
$$

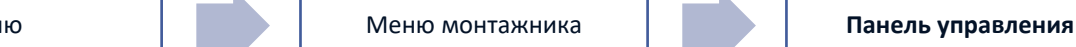

Панель управления EU-M-12 - Это устройство, в котором пользователь имеет возможность просматривать и редактировать настройки отдельных устройств установки. Чтобы это стало возможным, панель должна быть зарегистрирована на панели управления EU-L-12.

- ➢ Подключите панель к планке и подключите оба устройства к источнику питания.
- ➢ В планке EU-L-12 выберите *Меню > Меню монтажника > Панель управления > Тип устройства* Панель может быть зарегистрирована как проводное или беспроводное устройство, в зависимости от типа установки.
- ➢ На экране панели EU-M-12 щелкните *Регистрация.*

После успешной регистрации данные синхронизируются, и панель готова к работе.

## <span id="page-30-1"></span>4.5. КОНФИГУРАЦИЯ ПОВТОРИТЕЛЯ

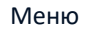

Меню **Меню Меню монтажника Конфгурация повторителя** 

Чтобы ретранслятор можно было использовать между контроллерами EU-L-12, EU-ML-12 и EU-M-12, его необходимо сначала сконфигурировать. Для этого запустите функцию конфигурации ретранслятора на контроллере EU-L-12 в *Меню → Меню монтажника*, а затем удерживайте кнопку регистрации на ретрансляторе в течение 5 секунд. Об успешной конфигурации ретранслятора будет свидетельствовать одновременное мигание всех светодиодов.

## <span id="page-30-2"></span>4.6. ИНТЕРНЕТ-МОДУЛЬ

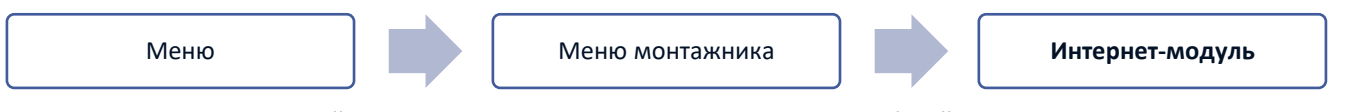

Интернет-модуль - это устройство, позволяющее дистанционно управлять работой установки. Пользователь может управлять работой различных устройств и изменять определенные параметры с помощью приложения emodul.tech/emodul.eu.

После регистрации и включения интернет-модуля и выбора DHCP контроллер автоматически загрузит параметры из локальной сети, такие как IP-адрес, IP-маска, адрес шлюза и адрес DNS.

Интернет-модуль может быть подключен к контроллеру через RS-кабель. Подробное описание регистрации описано в руководстве к Интернет-модулю.

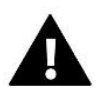

#### **ВНИМАНИЕ!**

Управление через Интернет возможно только при подключении к контроллеру модуля EU-WiFi L (в комплекте) или при покупке и подключении дополнительного модуля EU-505, EU-Wi-Fi RS, которые не входят в стандартную комплектацию контроллера. Модуль должен быть установлен снаружи распределительного устройства.

## <span id="page-31-0"></span>4.7. РУЧНАЯ РАБОТА

Меню Меню монтажника **Ручная работа**

Эта функция позволяет управлять работой отдельных устройств. Пользователь имеет возможность вручную включить каждое устройство: насос, сухой контакт и отдельные приводы клапанов. При использовании ручного управления рекомендуется при первом запуске провести проверку функционирования подключенных устройств.

## <span id="page-31-1"></span>4.8. ОСТАНОВКА ОТОПЛЕНИЯ

Функция, блокирующая включение исполнительных механизмов через определенные промежутки времени.

#### **Настройки даты**

- **Выключение отопления** установка даты, с которой отопление будет отключено
- **Включение отопления** установка даты, с которой будет включаться отопление
- ➢ **Управление погодой** при включении наружного датчика на главном экране отображается наружная температура, а в меню контроллера - усредненная наружная температура.

На основании наружной температуры функция определяет среднюю температуру, которая будет действовать на основании температурного порога. Если усредненная температура превышает заданный температурный порог, контроллер отключит подогрев зоны, в которой активна функция погодного управления.

- **Включено** чтобы использовать погодный контроль, необходимо включить выбранный датчик
- **Время усреднения** пользователь устанавливает время, от которого будет рассчитываться средняя наружная температура. Диапазон настройки составляет от 6 до 24 часов.
- **Порог температуры** это функция, защищающая от перегрева зоны. Зона, в которой активирован погодный контроль, будет заблокирована от перегрева, если среднесуточная температура наружного воздуха превысит установленную пороговую температуру. Например: при повышении температуры весной контроллер будет блокировать ненужный обогрев помещений.
- **Средняя наружная Температура**  значение температуры, рассчитанное по *Времени усреднения*.

## <span id="page-31-2"></span>4.9. КОНТАКТ БЕЗ НАПРЯЖЕНИЯ

Меню Меню монтажника **Контакт без напряжения**

Контроллер EU-L-12 включит контакт без напряжения (после отсчета времени задержки), когда какая – либо из зон не достигла заданной температуры (нагрев-когда зона не нагрета, охлаждение-когда в зоне слишком высокая температура). Контроллер отключает контакт в момент достижения заданной температуры.

- ➢ **Удаленная работа** позволяет запускать контакт от ведомой планки (дополнительный модуль EU-ML-12), зарегистрированный на главную планку управления EU-L-12
- ➢ **Задержка работы** функция позволяет пользователю устанавливать время задержки включения контакта без напряжения после падения температуры ниже заданной в любой из зон.

## <span id="page-32-0"></span>4.10. НАСОС

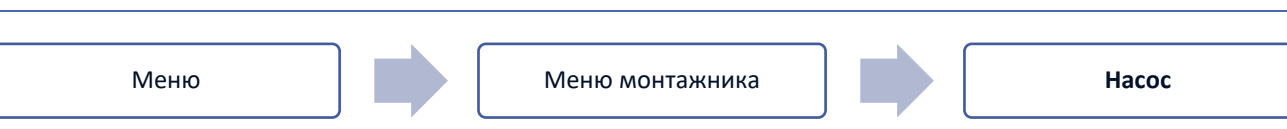

Контроллер EU-L-12 управляет работой насоса - он включает насос (после отсчета времени задержки), когда любая из зон недогрета и когда в данной зоне включена опция работы напольного насоса. Когда все зоны нагреты (достигнута заданная температура), контроллер выключает насос.

- ➢ **Удаленная работа** позволяет запускать насос от ведомой планки (дополнительный модуль EU-ML-12), зарегистрированной на главную планку управления EU-L-12
- ➢ **Задержка работы** функция позволяет пользователю устанавливать время задержки включения насоса после падения температуры ниже заданной в любой из зон. Задержка включения насоса используется для того, чтобы привод клапана успел открыться.

# <span id="page-32-1"></span>4.11. ОТОПЛЕНИЕ - ОХЛАЖДЕНИЕ

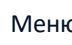

Меню Меню монтажника **Отопление - охлаждение**

Функция позволяет выбрать режим работы:

- ➢ **Удаленная работа** позволяет запускать режим работы от ведомой панели (дополнительный модуль EU- ML-12), зарегистрированной на главную панель управления EU-L-12
- ➢ **Отопление** все зоны нагреваются
- ➢ **Охлаждение** все зоны охлаждаются
- ➢ **Автоматический** контроллер переключает режим между нагревом и охлаждением на основе двухпозиционного входа

## <span id="page-32-2"></span>4.12. НАСТРОЙКИ АНТИСТОПА

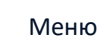

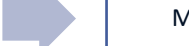

Меню Меню монтажника **Настройки антистопа**

Эта функция заставляет насосы работать для предотвращения образования накипи в периоды длительного бездействия насосов, например, вне отопительного сезона. Если эта функция активирована, насос будет включаться в заданное время и с определенным интервалом (например, каждые 10 дней на 5 минут).

## <span id="page-32-3"></span>4.13. МАКСИМАЛЬНАЯ ВЛАЖНОСТЬ

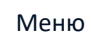

Меню **Меню Меню монтажника Максимальная влажность** 

Если текущая влажность выше установленной максимальной влажности, охлаждение данной зоны будет отключено.

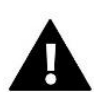

#### **ВНИМАНИЕ!**

Функция активна в режиме *Охлаждение*, если в зоне зарегистрирован датчик с измерением влажности.

## <span id="page-33-0"></span>4.14. OPENTHERM

Меню Меню монтажника **OpenTherm**

- ➢ **Включено** эта функция используется для включения/выключения связи OpenTherm с газовыми котлами
- ➢ **Погодный контроль**:
	- **Включено** эта функция позволяет включить погодный контроль. Чтобы это было возможно, внешний датчик должен быть установлен в месте, не подверженном воздействию погоды.
	- **Кривая отопления** кривая, по которой определяется заданная температура газового котла на основе внешней температуры. В контроллере кривая строится на основе четырех заданных значений температуры для соответствующих наружных температур.
	- **Мин. температура** эта опция позволяет установить минимальную температуру котла
	- **макс. температура** эта опция позволяет установить максимальную температуру котла
- ➢ **Заданная температура ЦО** эта функция служит для установки заданной температуры ЦО, после достижения которой подогрев отключается
- ➢ **Настройки ГВС**
	- **Режим работы** функция позволяет выбирать режим между расписанием, временным режимом и постоянным режимом. Если постоянный или временный режим:
		- **Активный** применяется заданная температура ГВС
		- **Неактивный** применяется пониженная температура.
	- **Заданная Температура**  опция позволяет установить заданную температуру ГВС, при достижении которой насос выключится (применяется при выборе режима *Активний*)
	- **Пониженная Температура**  опция позволяет установить заданную температуру ГВС и действует при выборе режима *Неактивный*
	- **Настройка расписания** функция позволяет установить расписание, то есть время и дни, в которые будет применяться заданная температура ГВС

<span id="page-33-1"></span>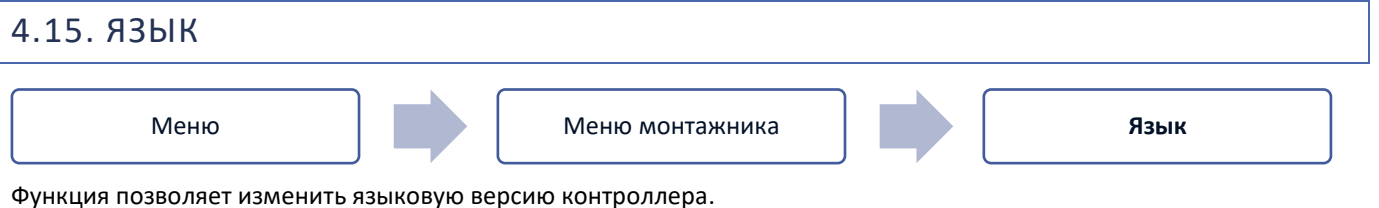

<span id="page-33-2"></span>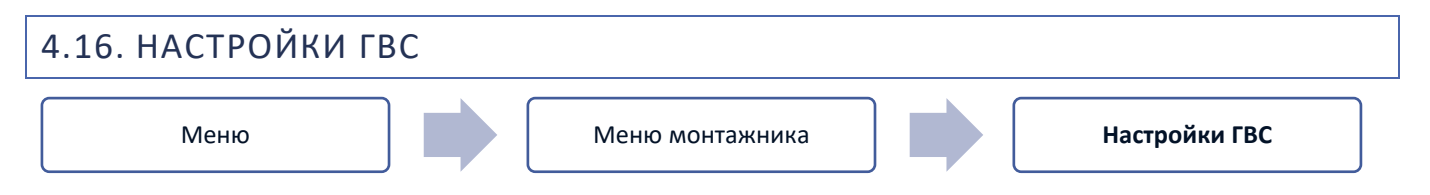

- ➢ **Включено** релейный выход зоны 8 используется в качестве выхода ГВС
- ➢ **Режим работы**  функция позволяет выбирать режим между расписанием, временным режимом и постоянным режимом
- ➢ **Настройки:**
	- **Расписание** функция позволяет установить расписание, то есть время и дни, в которые будет применяться заданная температура
	- **Режим таймера**  заданная температура будет действовать только в заданное время. Пользователь может изменить состояние контакта, выбрав/сняв флажок *Активный* и установив *Продолжительность* работы этого режима
	- **Постоянный режим** заданная температура будет действовать постоянно. Есть возможность изменить состояние контакта, установив /сняв флажок *Активный*.

• **Гистерезис ГВС** – гистерезис ГВС-это разница между температурой включения и выключения насоса (выход планки ГВС) для достижения заданной температуры

Пример: заданная температура: 60°C

Гистерезис: 3°C

Насос включается, когда заданная температура опускается ниже 57°C, и выключается, когда заданная температура достигает 60°C.

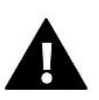

#### **ВНИМАНИЕ!**

Активированная функция ГВС заменяет зону 8 (значок в месте зоны), а текущая температура ГВС считывается с датчик NTC, подключенного в планке вместо **датчика 8.**

## <span id="page-34-0"></span>4.17. ТЕПЛОВОЙ НАСОС

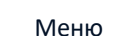

Меню Меню монтажника **Тепловой насос**

Специальный режим для системы, работающей с тепловым насосом, чтобы максимально использовать его возможности.

- ➢ **Режим энергосбережения** установка галочки активирует этот режим, и появятся дополнительные параметры
- ➢ **Минимальное время паузы** параметр, ограничивающий количество включений компрессора для продления срока его службы. Независимо от необходимости повторного нагрева данной области, компрессор включится только по истечении времени, рассчитанного на основе предыдущего рабочего цикла.
- ➢ **Bypass**  опция, необходимая при отсутствии буфера, обеспечивающая тепловому насосу достаточную теплоемкость.
	- **Напольный насос** активация/деактивация напольного насоса
	- **Время цикла** время, в течение которого выбранная зона будет открыта

## <span id="page-34-1"></span>4.18. ЗАВОДСКИЕ НАСТРОЙКИ

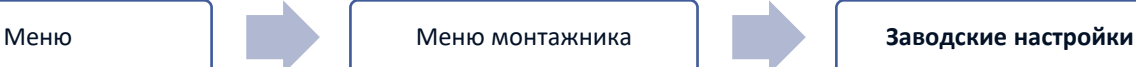

Эта функция позволяет вернуться к настройкам меню установщика, сохраненным производителем.

### <span id="page-34-2"></span>5. СЕРВИСНОЕ МЕНЮ

Сервисное меню контроллера доступно только уполномоченным лицам и защищено кодом, принадлежащим компании Tech Sterowniki.

### <span id="page-34-3"></span>6. ЗАВОДСКИЕ НАСТРОЙКИ

Эта функция позволяет контроллеру вернуться к настройкам по умолчанию, заданным производителем.

#### <span id="page-34-4"></span>7. ИНФОРМАЦИЯ О ПРОГРАММЕ

При активации этой опции на дисплее появляется логотип производителя и номер версии программного обеспечения контроллера. Номер программного обеспечения необходим при обращении в службу Tech Sterowniki.

# <span id="page-35-0"></span>**VII. СПИСОК ТРЕВОГ**

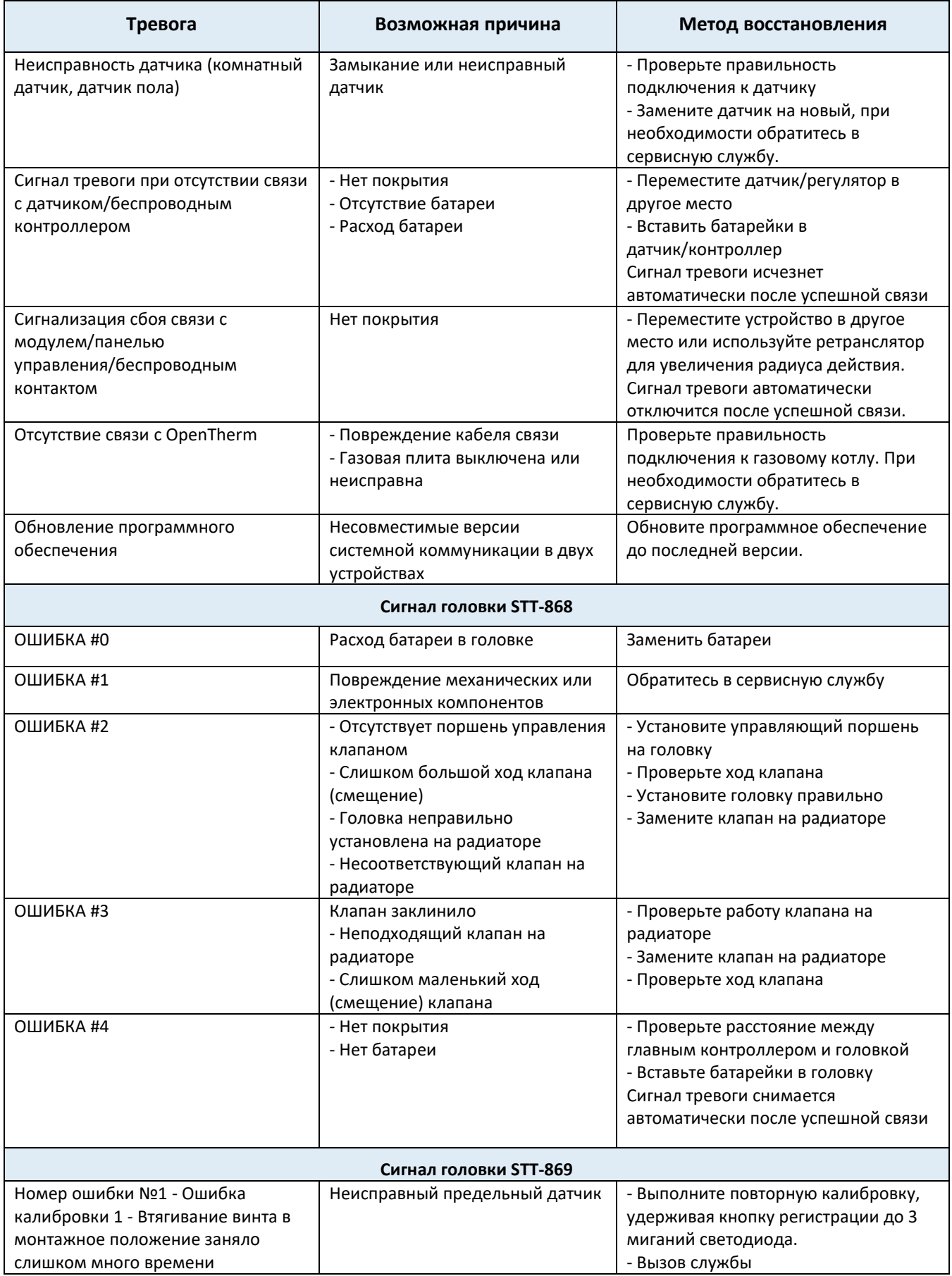

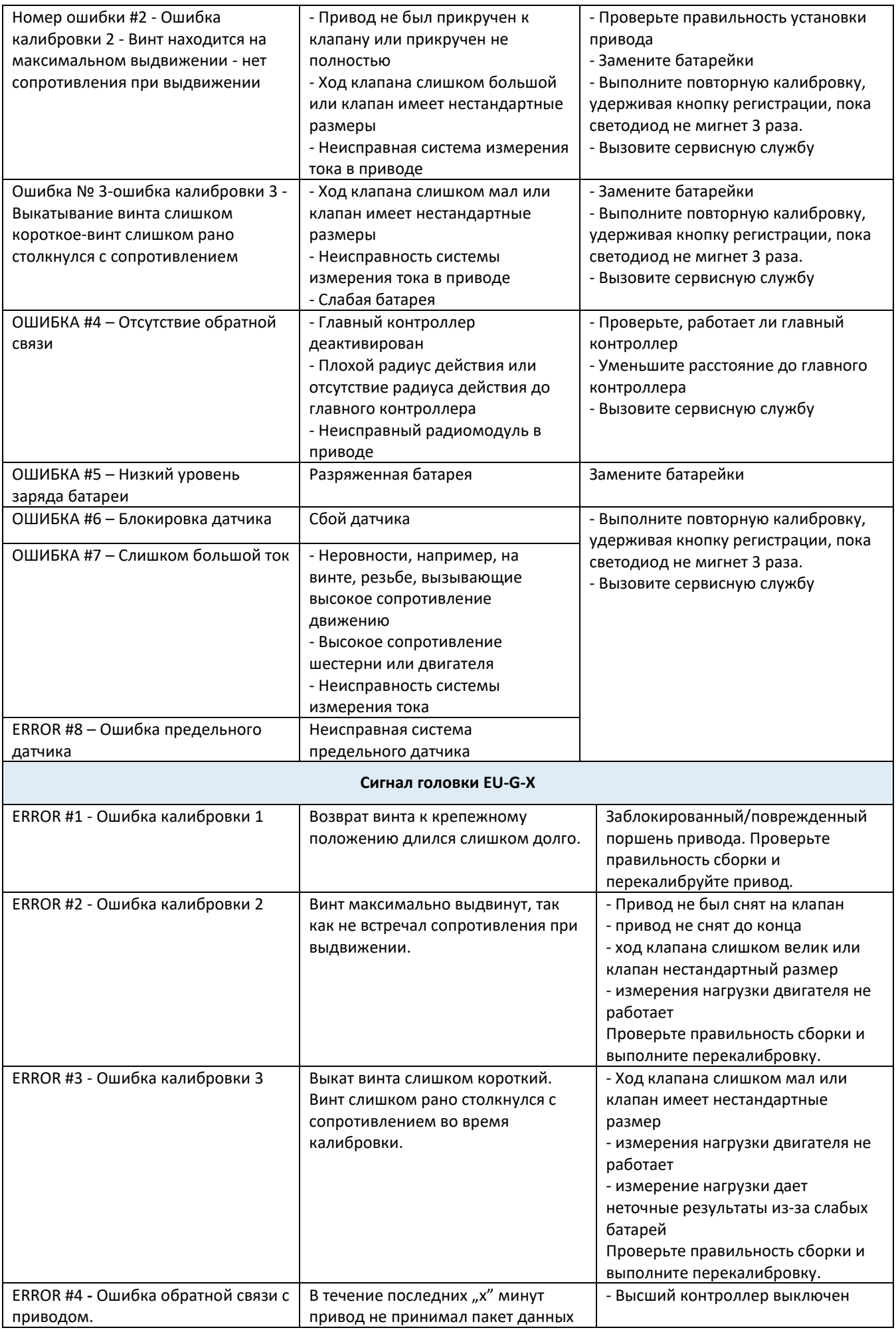

 $\left\{\right.$  37  $\left.\right\}$ 

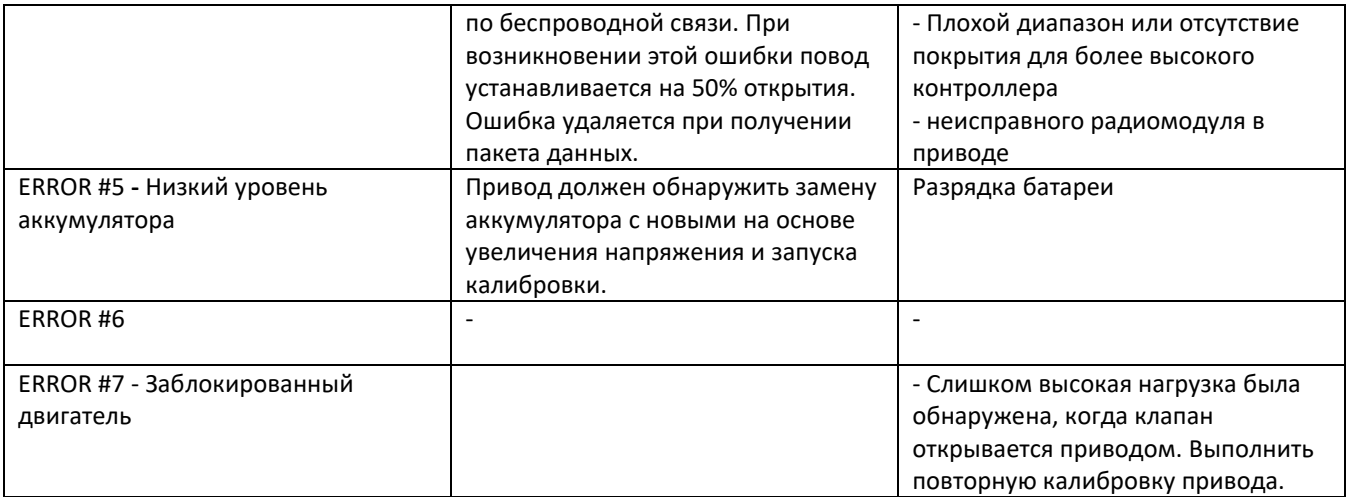

## <span id="page-37-0"></span>**VIII. ОБНОВЛЕНИЕ ПРОГРАММНОГО ОБЕСПЕЧЕНИЯ**

Чтобы загрузить новое программное обеспечение, контроллер должен быть отключен от сети. Вставьте PenDrive с новым программным обеспечением в USB-разъем. Затем подключите контроллер к сети, удерживая кнопку EXIT. Нажмите и удерживайте кнопку EXIT, пока один звуковой сигнал не ознаменует начало загрузки нового программного обеспечения. Когда задача будет выполнена, контроллер перезагрузится.

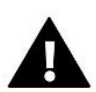

#### **ВНИМАНИЕ!**

Процесс загрузки нового программного обеспечения в контроллер должен выполняться только квалифицированным специалистом по установке. После изменения программного обеспечения восстановление предыдущих настроек невозможно.

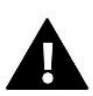

#### **ВНИМАНИЕ!**

Не выключайте контроллер во время обновления программного обеспечения.

## <span id="page-37-1"></span>**IX. ТЕХНИЧЕСКИЕ ДАННЫЕ**

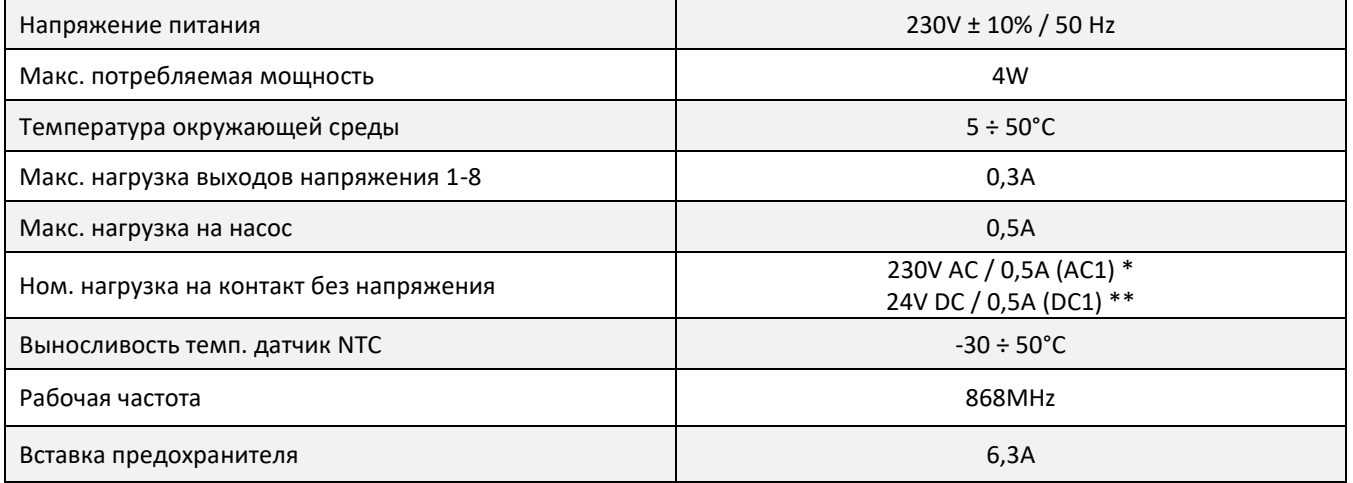

\* Категория нагрузки AC1: однофазная, резистивная или слегка индуктивная нагрузка переменного тока.

\*\* Категория нагрузки DC1: постоянный ток, резистивная или слегка индуктивная нагрузка.

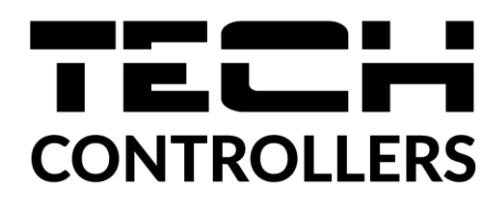

# **ДЕКЛАРАЦИЯ О СООТВЕТСТВИИ ЕС**

 Компания ТЕCH STEROWNIKI Sp. z o. o., с главным офисом в Вепж (34-122), улица Белая Дорога 31, с полной ответственностью заявляет, что производимый нами **EU-L-12** отвечает требованиям Директивы Европейского парламента и Совета **2014/53/ЕС** от 16 апреля 2014г. о гармонизации законодательства государств-членов по поставкам на рынок радиооборудования, Директивы **2009/125/ЕС** о требованиях к экологическому проектированию продукции, связанной с энергопотреблением и РАСПОРЯЖЕНИЯ МИНИСТРА ПРЕДПРИНИМАТЕЛЬСТВА И ТЕХНОЛОГИИ от 24 июня 2019 г. изменяющего распоряжение по основным требованиям ограничивающим использование определенных опасных веществ в электрическом и электронном оборудовании внедряющего директиву Европейского парламента и Совета (ЕС) 2017/2102 от 15 ноября 2017 г. изменяющую директиву 2011/65/ЕС об ограничении использования определенных опасных веществ в электрическом и электронном оборудовании (Официальный журнал ЕС L 305 от 21.11.2017, стр. 8). Для оценки соответствия использовались гармонизированные нормы:

PN-EN IEC 60730-2-9 :2019-06 art. 3.1a безопасность использования

PN-EN 62479:2011 art. 3.1 a безопасность использования

ETSI EN 301 489-1 V2.2.3 (2019-11) art.3.1b электромагнитная совместимость,

ETSI EN 301 489-3 V2.1.1:2019-03 art.3.1 b электромагнитная совместимость,

ETSI EN 300 220-2 V3.2.1 (2018-06) art.3.2 эффективное использование радиоспектра,

ETSI EN 300 220-1 V3.1.1 (2017-02) art.3.2 эффективное использование радиоспектра, PN EN IEC 63000:2019-01 RoHS.

Wieprz, 05.04.2023

Chart Jork  $\frac{1}{\sqrt{2}}$  Pawer Jura Janusz Master

Prezesi firmy

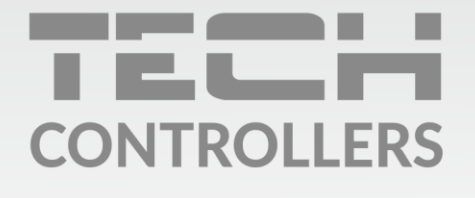

Центральный офис компании TECH Controllers ул. Белая дорога 31, 34-122 Вепш (PL)

Сервисный центр в Республике Беларусь Контактный телефон: +375 3333 000 38 Электронная почта: service.eac@tech-reg.com

Другие средства связи: Контактный телефон: +48 33 875 93 80 (PL)(RU) Электронная почта: serwis@techsterowniki.pl (PL)(RU)

www.tech-controllers.com